<span id="page-0-0"></span>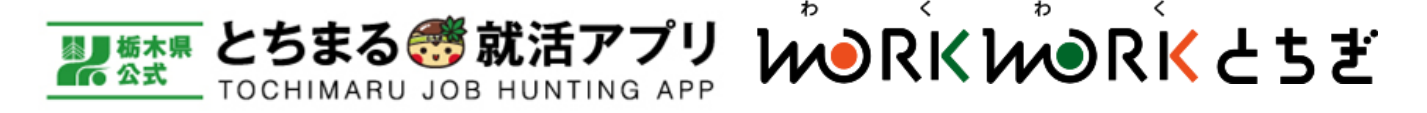

## **登録マニュアル**

#### **目次**

- **1. アプリ、サイト(WORK WORK とちぎ)[への登録条件・情報公開期間](#page-2-0)**
- **2. [ユーザー登録から公開までの流れ](#page-3-0)**
- **3. 企業登録 仮ID[と仮パスワードをお持ちの場合](#page-4-0)**
	- ※2014年4月~2023年12月の期間において、ハローワークに 新卒求人(大学等卒業予定者)を登録した企業の場合、 とちまる就活アプリ事務局から「仮ID」と「仮パスワード」 の案内が郵送されております。不明の場合はお問い合わせ下さい。
	- 3-1. ログイン方法
	- 3-2. 利用規約画面
	- 3-3. 企業情報編集①~④
	- 3-4. 入力内容を保存後の画面

#### **4. 企業登録 仮ID[と仮パスワードがない場合](#page-11-0)**

- 4-1. 登録画面へのアクセス方法
- 4-2. IDとパスワードの作成方法
- 4-3. 企業情報の入力①~③
- 4-4. 入力内容を保存後の画面

### **5. [新規学卒求人情報の登録](#page-17-0)**

- 5-1. 新規作成・編集画面の開き方
- 5-2. 編集画面について
- 5-3. 入力内容を保存後の画面

### **6. [説明会情報の登録](#page-20-0)**

- 6-1. 新規作成・編集画面の開き方
- 6-2. 編集画面について
- 6-3. 入力内容を保存後の画面

#### **7. [インターンシップ情報の登録方法](#page-23-0)**

- 7-1. 新規作成・編集画面の開き方
- 7-2. 編集画面について
- 7-3. 入力内容を保存後の画面

### **8. [一般求人情報の登録](#page-26-0)**

- 8-1. 新規作成・編集画面の開き方
- 8-2. 編集画面について
- 8-3. 入力内容を保存後の画面

### **9. [移住支援金対象求人の申請方法](#page-29-0)**

- 9-1. 申請完了までの流れ
- 9-2. 管理画面から申請する
- 9-3. 申請書を送付する

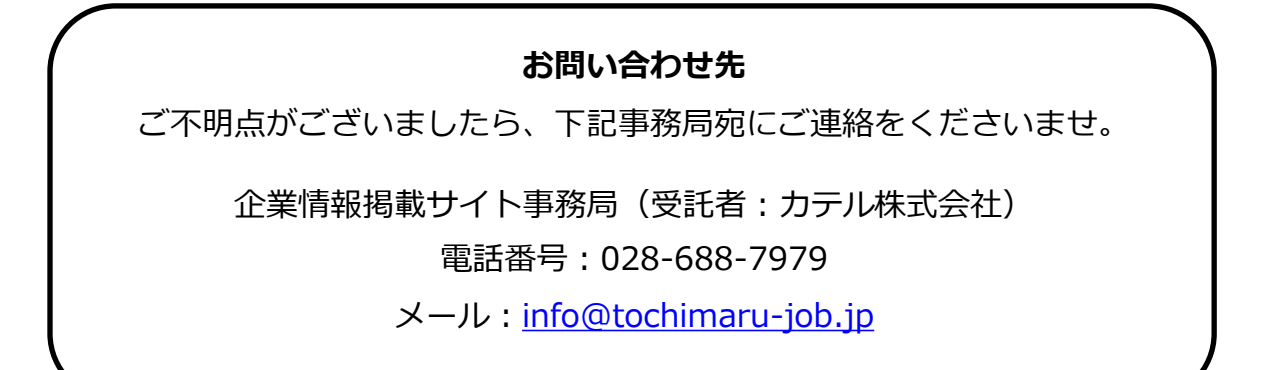

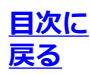

<span id="page-2-0"></span>**■とちまる就活アプリ(以下、アプリ)、WORK WORK とちぎ(以下、サイト)の登録条件 【企業登録条件】**

栃木県に本社がある事業主、または栃木県内に支店等があり、採用予定勤務地が栃木県内にあること。

#### **【求人情報の登録条件】**

- ・新規学卒求人:大学院、大学、短大、専門、高専卒業予定者及び、既卒3年以内の人を対象とした 正規雇用 ※対象外:高校卒業予定者向け求人、非正規雇用(契約社員、派遣、アルバイト、パート等)
- ・一般求人:中途採用、非正規雇用(契約社員、派遣、アルバイト、パート等)

#### **【アプリ、サイトに公開される情報】**

- ・企業情報:会社概要、業種、事業内容、会社PR画像、会社HP・採用ページのリンク等
- ・新規学卒求人:職種毎の業務内容、勤務地、勤務時間、待遇、選考方法、募集対象等
- ・一般求人情報:雇用形態、職種毎の業務内容、勤務地、勤務時間、待遇、雇用期間等

#### **【アプリのみの公開】**

・説明会情報(開催日時、場所、エントリー方法等) ※説明会情報を公開する場合は、新規学卒求人が公開中であることが必須です ・インターンシップ情報(募集職種、実習内容、実習日数、エントリー方法等)

#### **■公開期間について**

### **【アプリに情報が公開される期間】**

アプリは、ユーザーの閲覧設定に応じた情報を公開します。

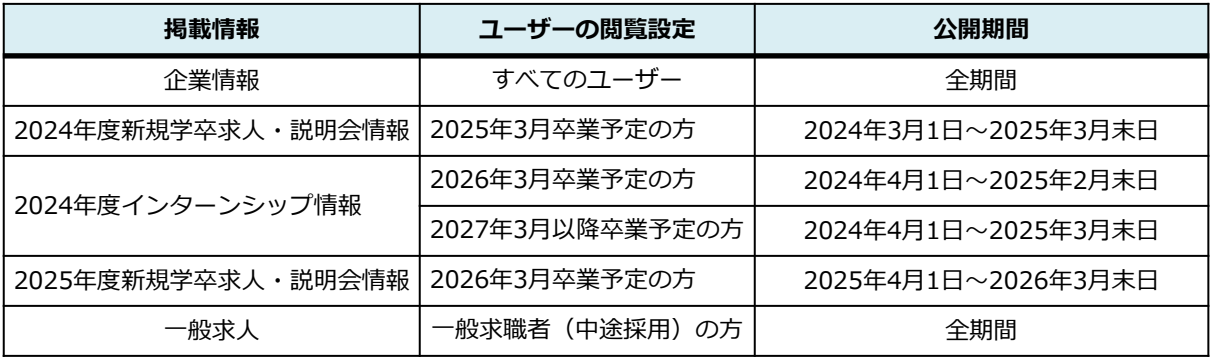

#### **【サイトに情報が公開される期間】**

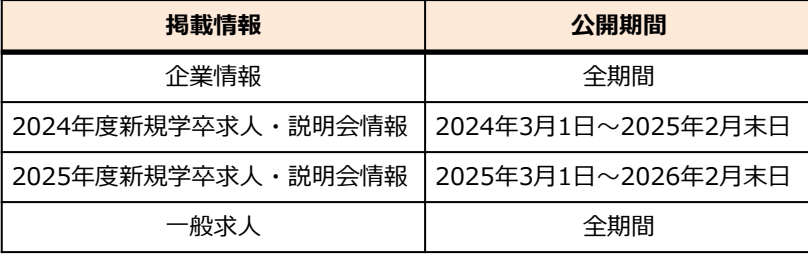

<span id="page-3-0"></span>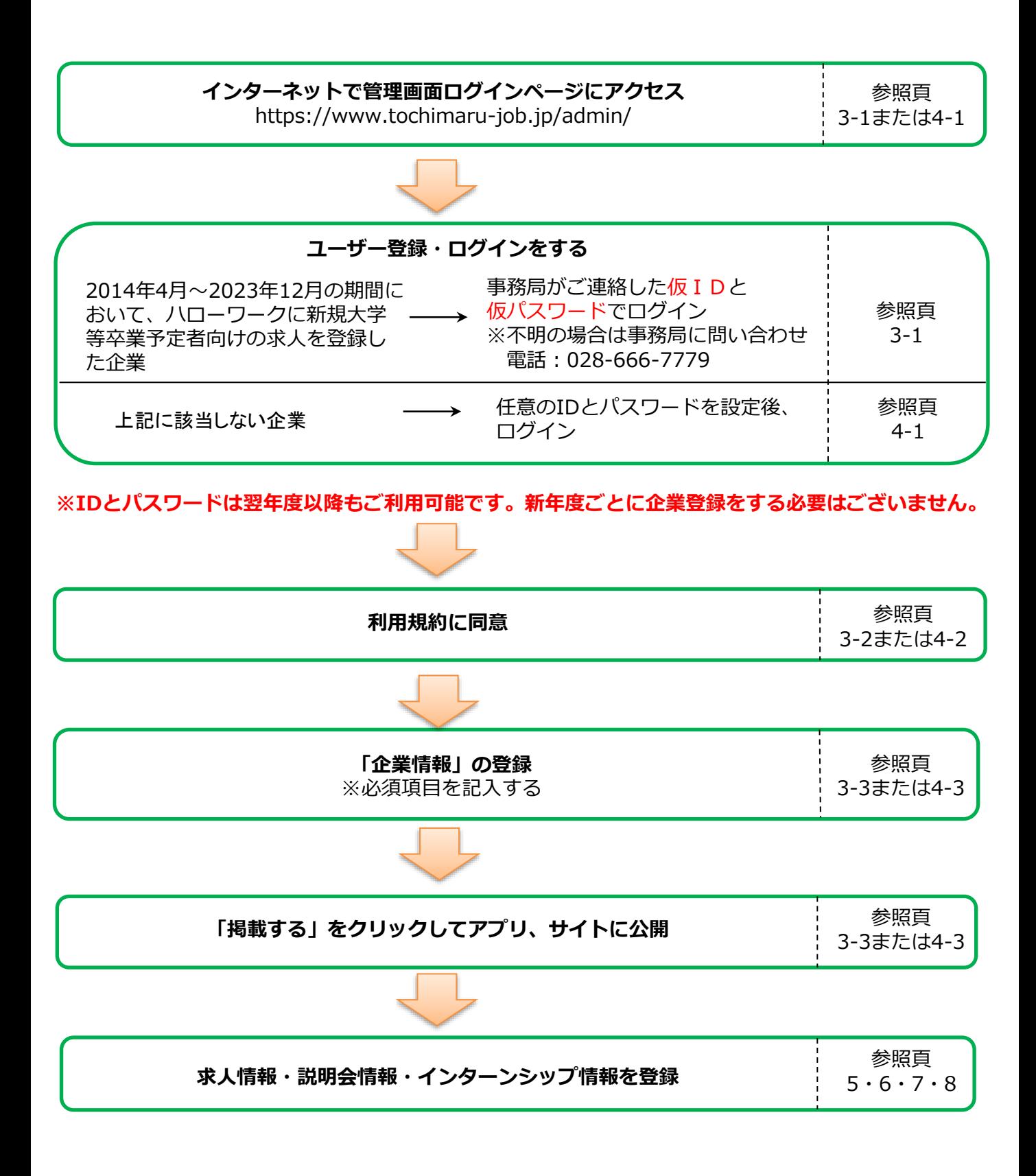

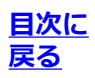

<span id="page-4-0"></span>管理画面ログインページ <https://www.tochimaru-job.jp/admin/>に アクセスします。 ユーザーID欄とパスワード欄に、事務局からご案内した仮IDと仮パスワードを入力し、「ログインす る」をクリックします。

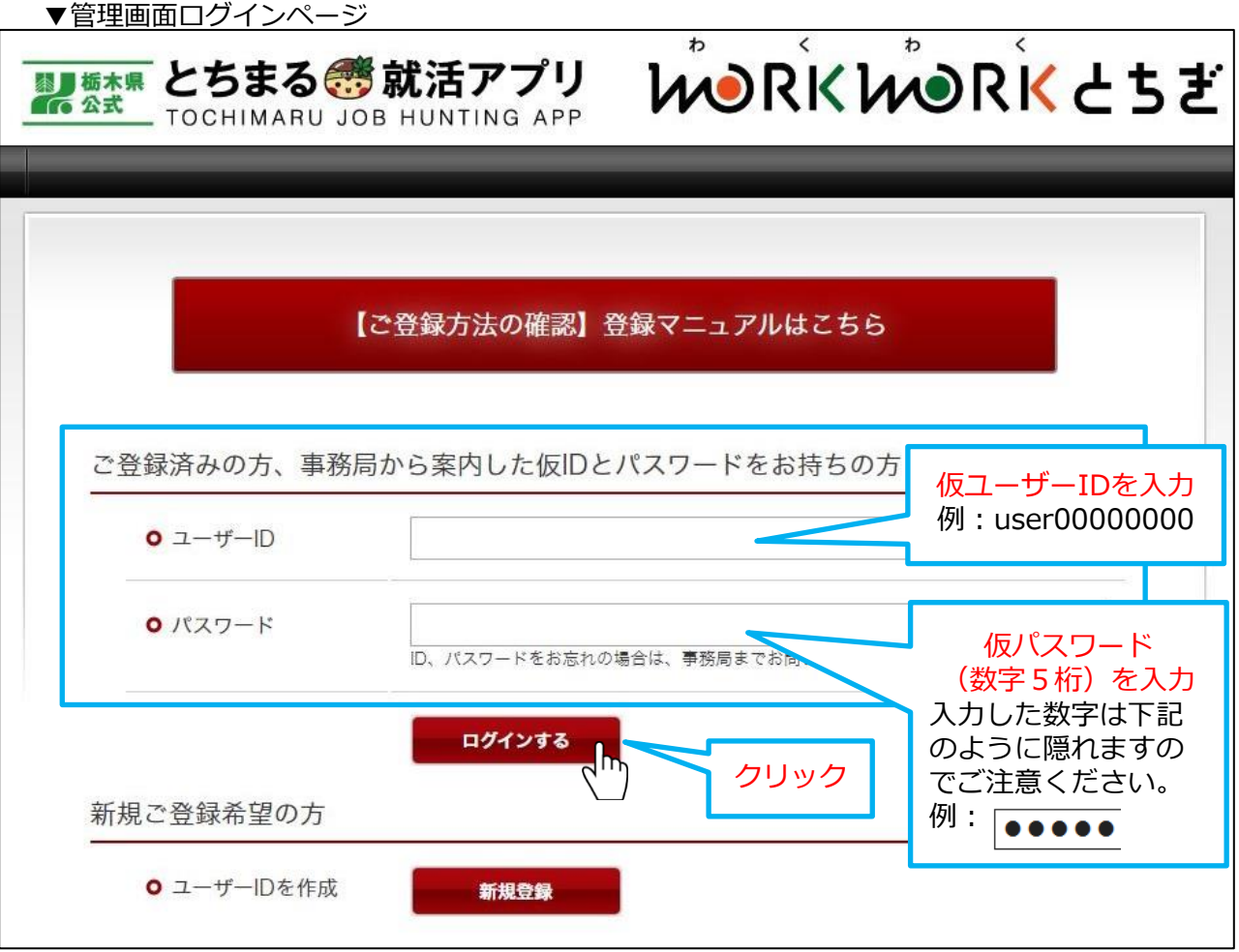

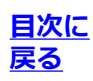

仮IDと仮パスワードで初めてログインした場合、下記のように利用規約の画面が開きます。 利用規約をよくお読みいただき、「利用規約に同意する」にチェックを入れます。 最後に「登録する」をクリックします。

▼利用規約画面

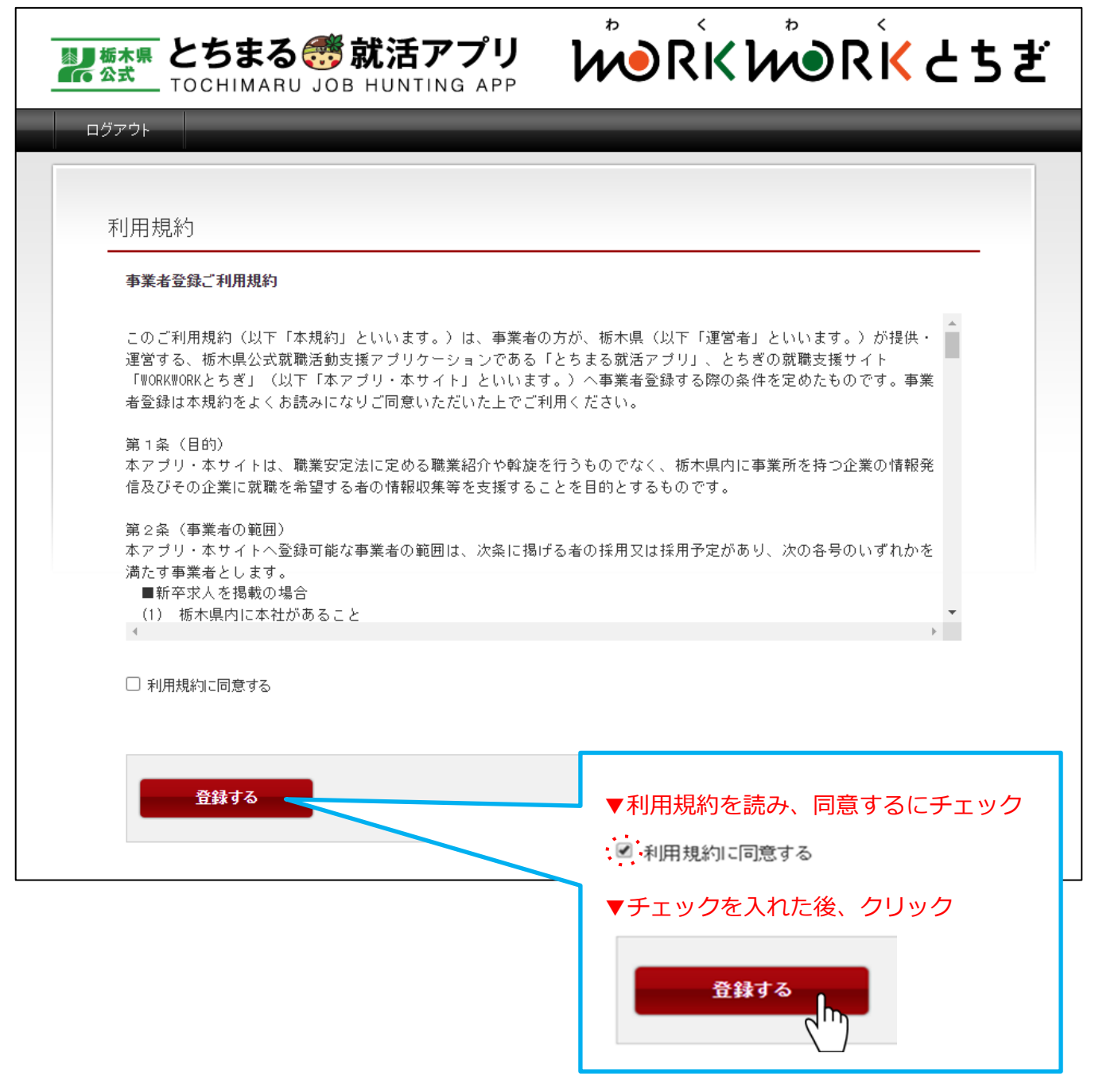

## **3-3. 仮IDと仮パスワードをお持ちの場合 企業情報編集①**

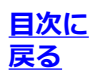

利用規約画面の「登録する」をクリック後、下記のような画面に遷移します。

(次回のログイン後は、こちらの画面が表示されます)

ハローワークにご登録いただいた内容があらかじめ入力されており、下書き保存されています。

この時点では、貴社の情報はアプリ、サイトに公開されていません。

公開するためには、企業情報の「編集」をクリックして企業情報編集画面を開き、入力されている内容 を確認のうえ、未入力となっている項目に入力をお願い致します。詳細は次ページを参照。

▼利用規約画面の「登録する」をクリック後または次回ログイン後の画面

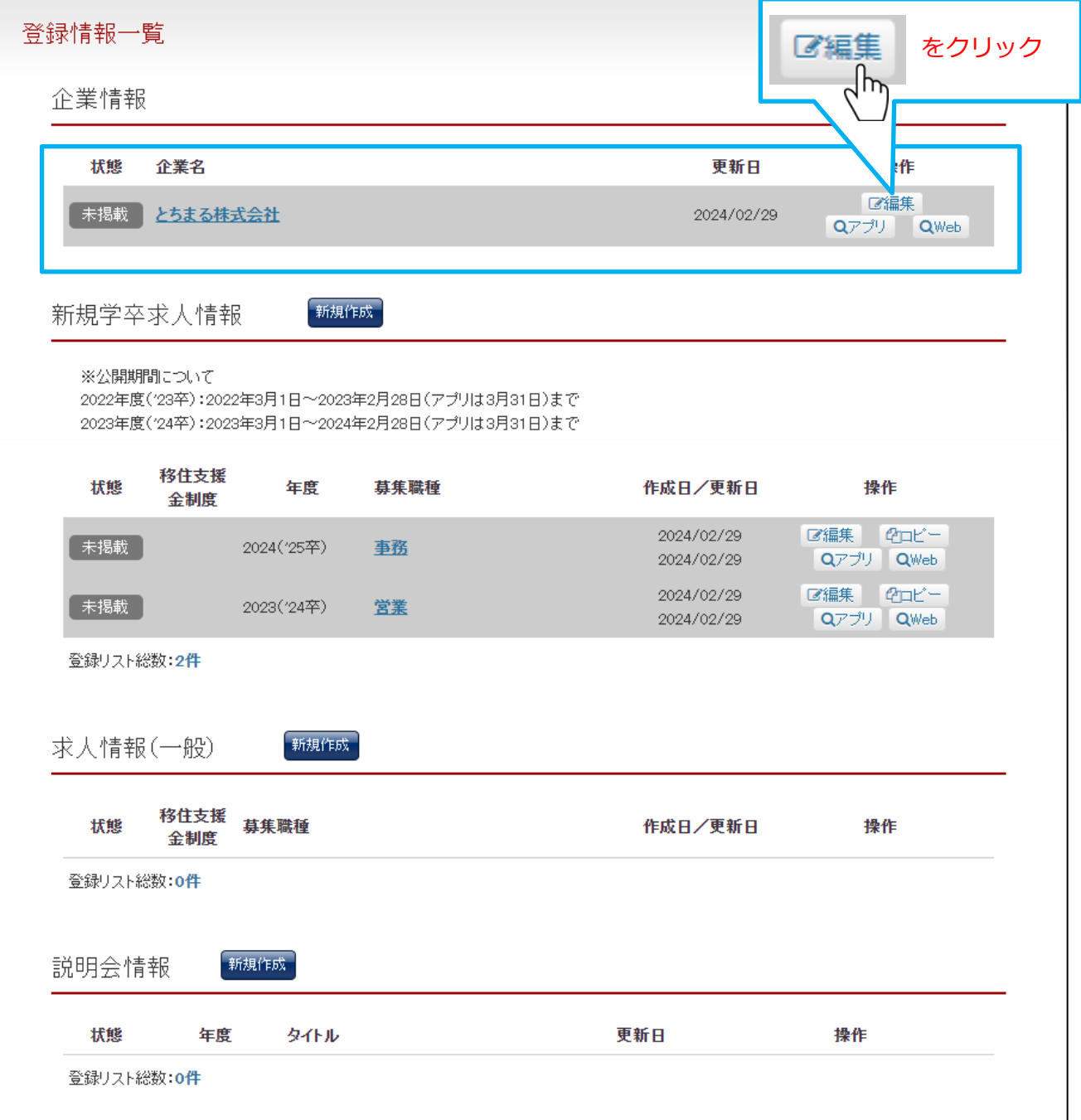

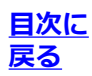

企業情報の「編集」をクリックした後、企業情報 編集画面が開きます。一部の項目にはハローワー クより引用したデータが入力されており、編集することが可能です。 その他、新たに設けた入力項目がございます。「※必須」の表示がある項目は必ずご入力ください。

### ▼企業情報 編集画面

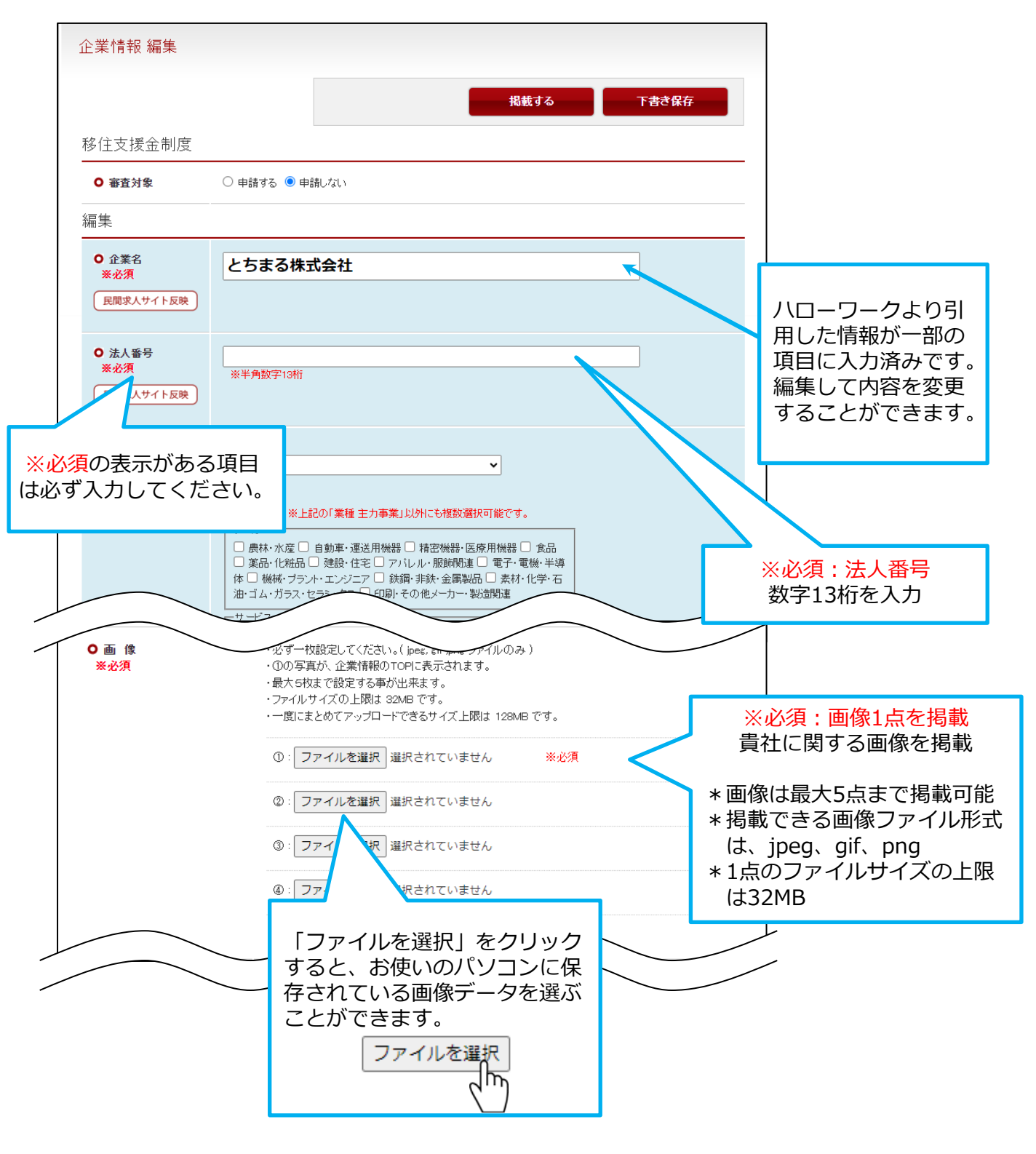

**[目次に](#page-0-0) [戻る](#page-0-0)**

▼企業情報 編集画面の続き

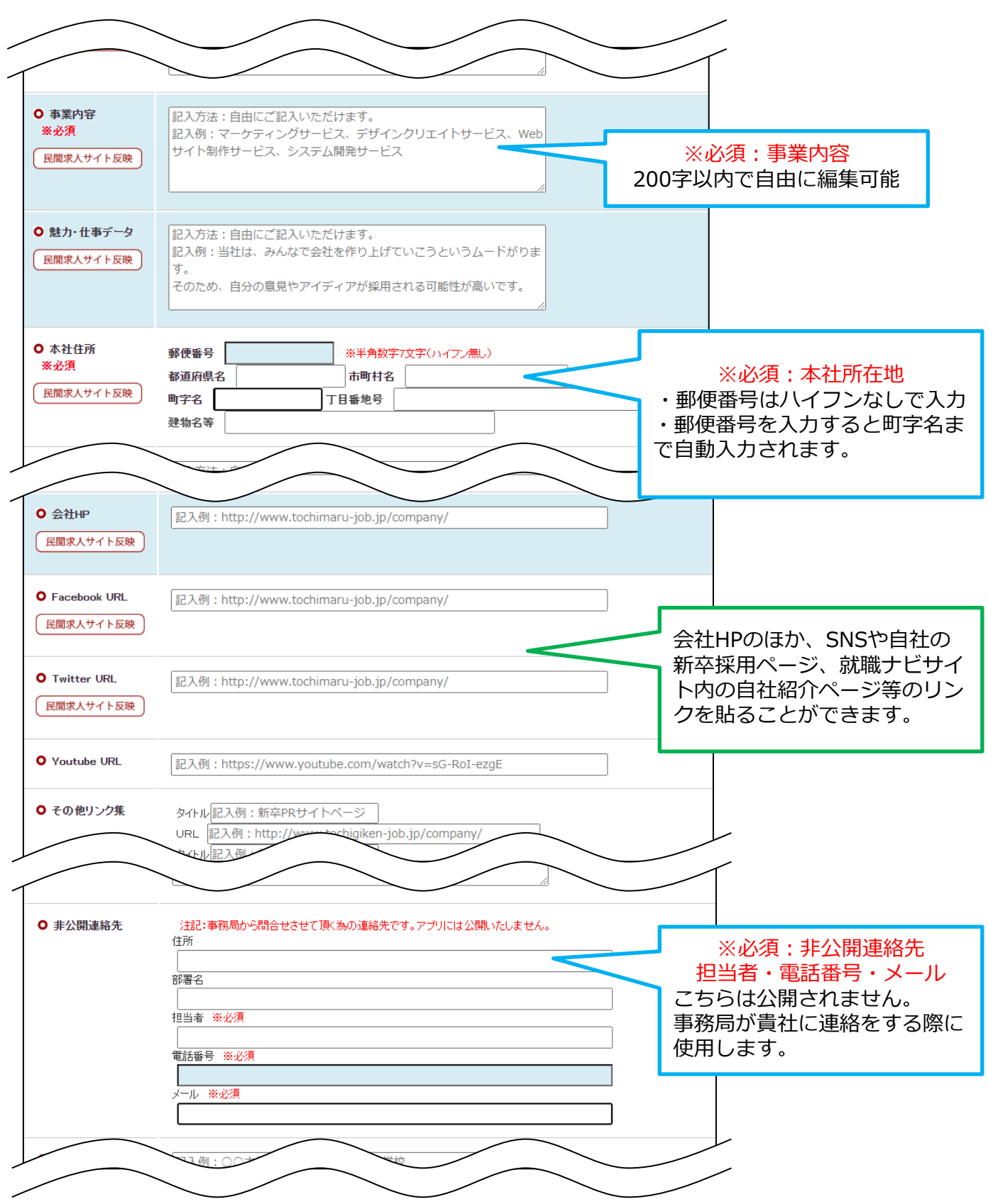

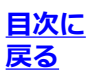

### ▼企業情報 編集画面の続き

下記は入力漏れをしやすい項目ですので、よくご確認の上ご入力をお進めください。

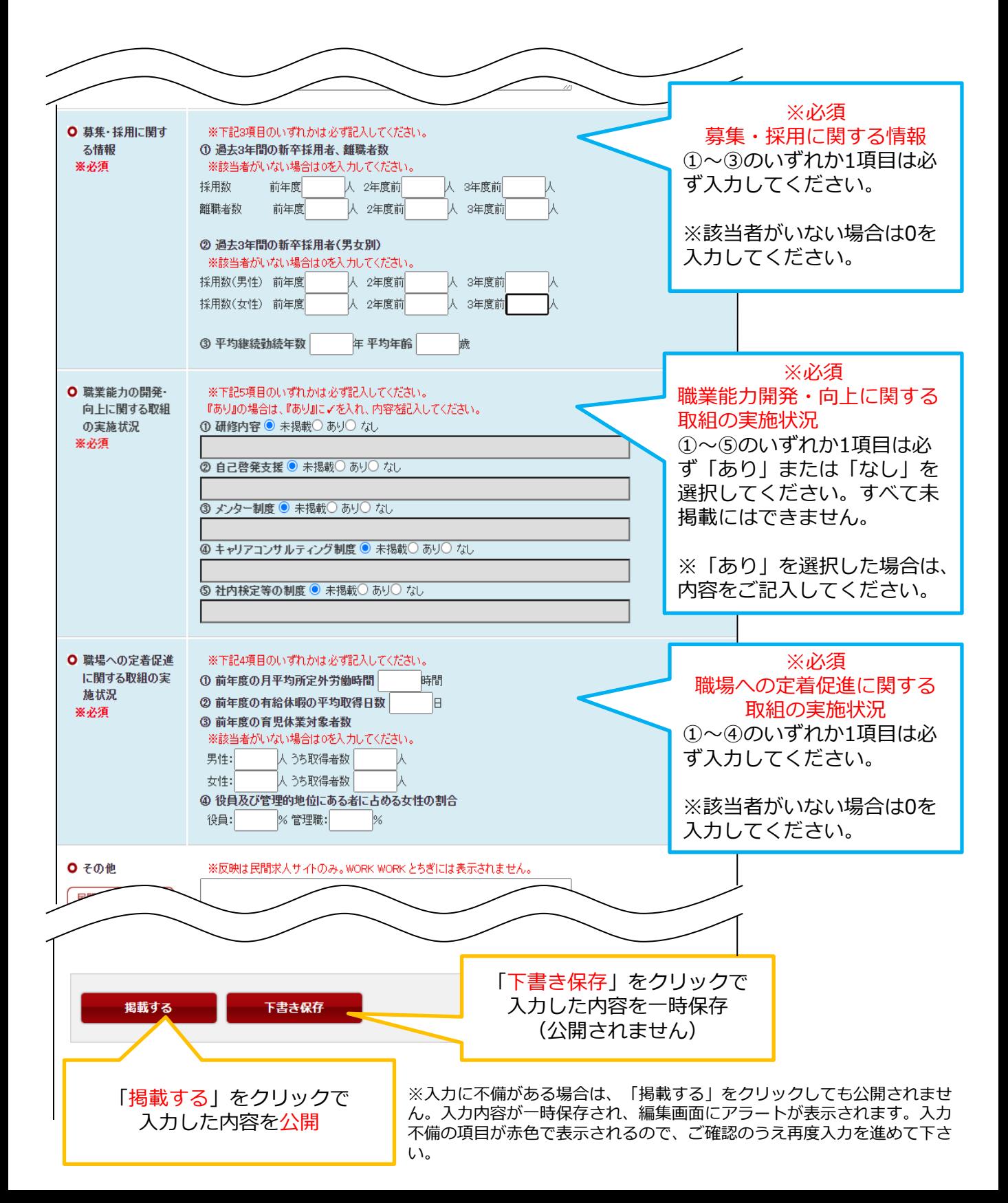

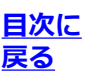

▼「下書き保存」または「掲載する」をクリック後、登録情報一覧の画面が表示されます。 次回のログイン後はこちらの画面が表示されます。

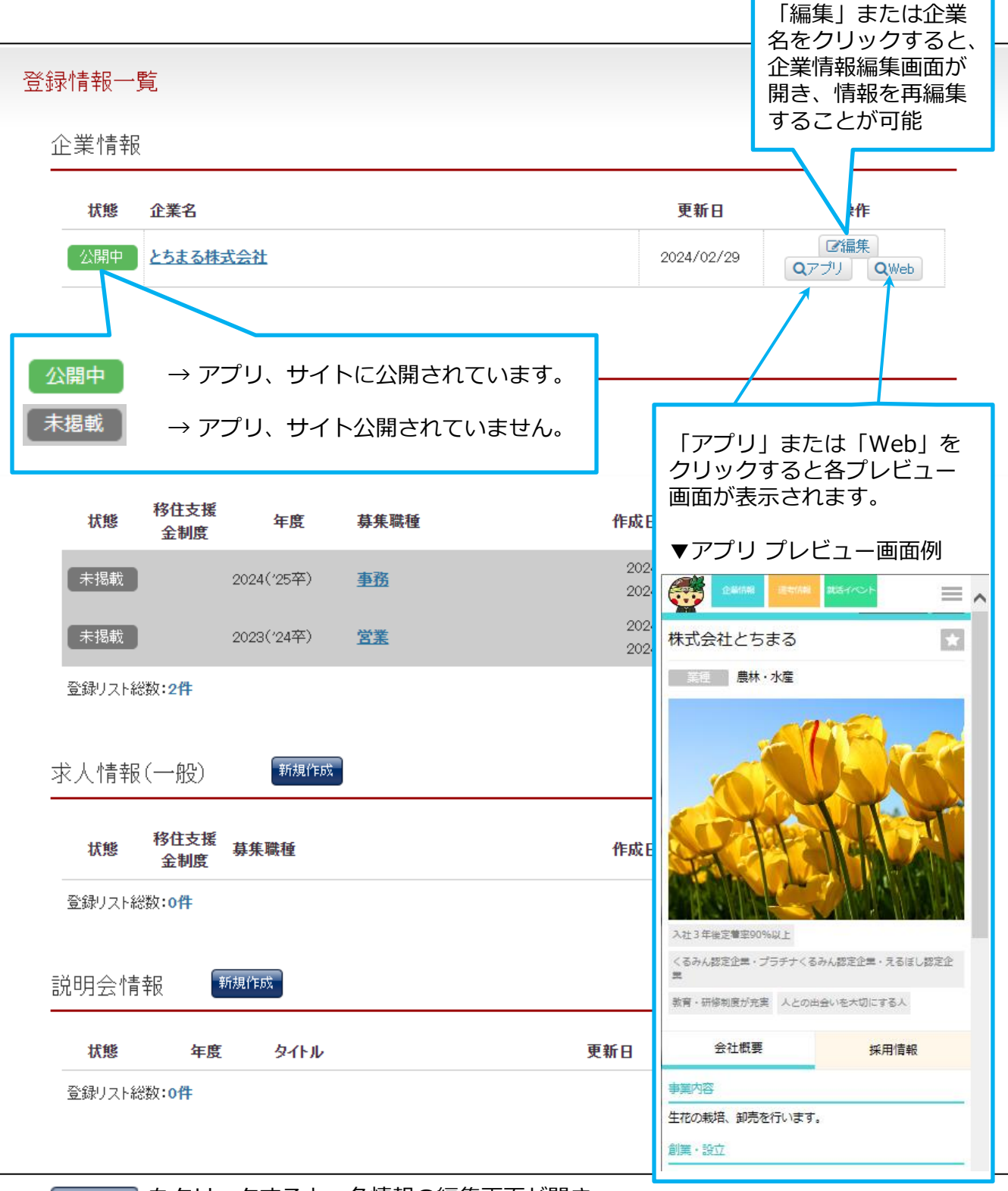

をクリックすると、各情報の編集画面が開き、 新規作成 情報を入力して公開することができます。

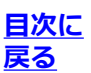

<span id="page-11-0"></span>管理画面ログインページ <https://www.tochimaru-job.jp/admin/>にアクセスします。

新規登録をクリックします。

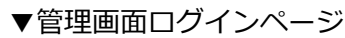

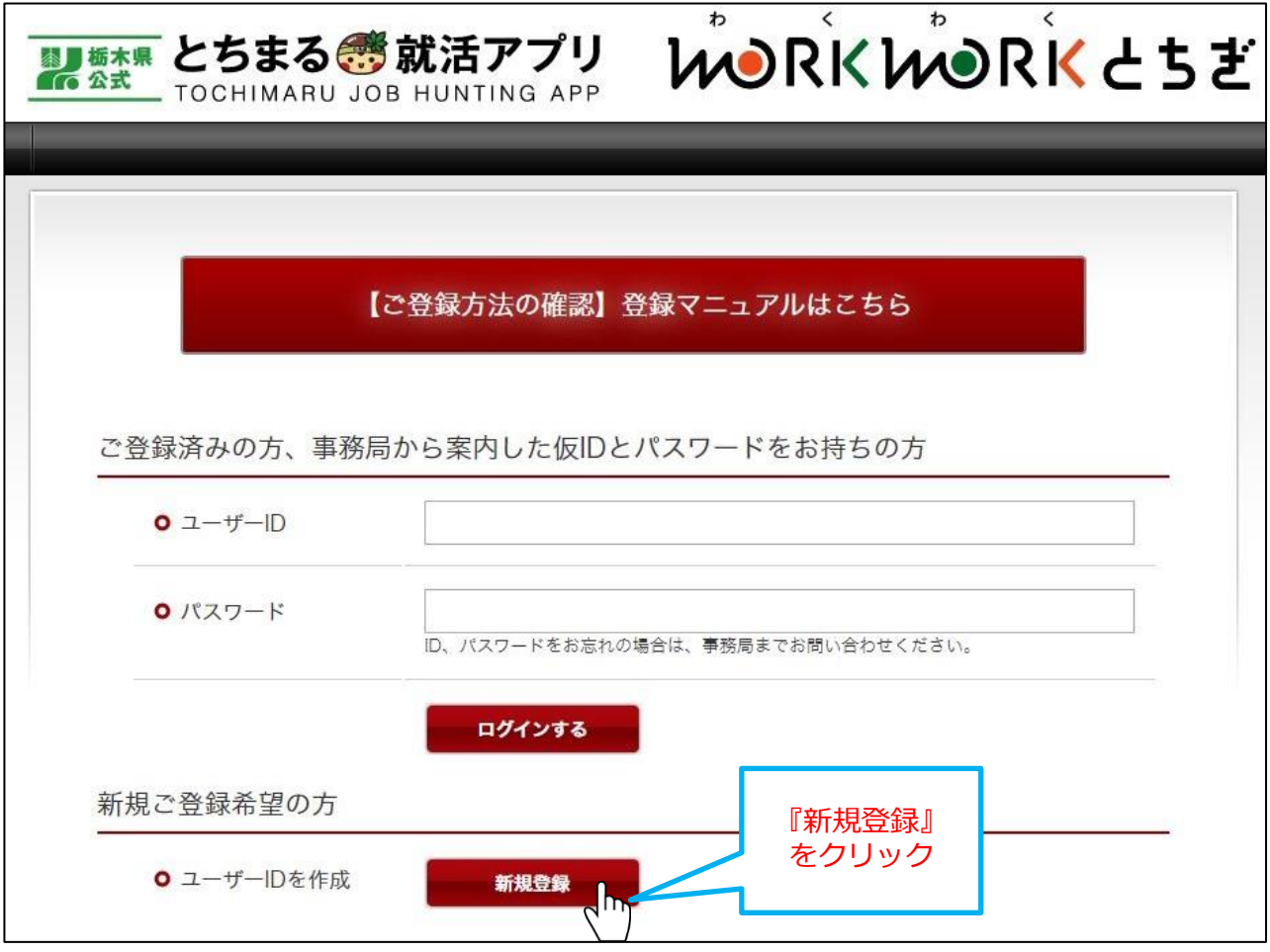

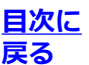

IDとパスワードを決めます。半角英数字を4文字以上、お好きなように組み合わせてください。 英字のみ、数字のみの組み合わせでも可能です。

【例】ユーザーID:tochimaru1111 パスワード:apuri

▼「新規登録」をクリック後の画面

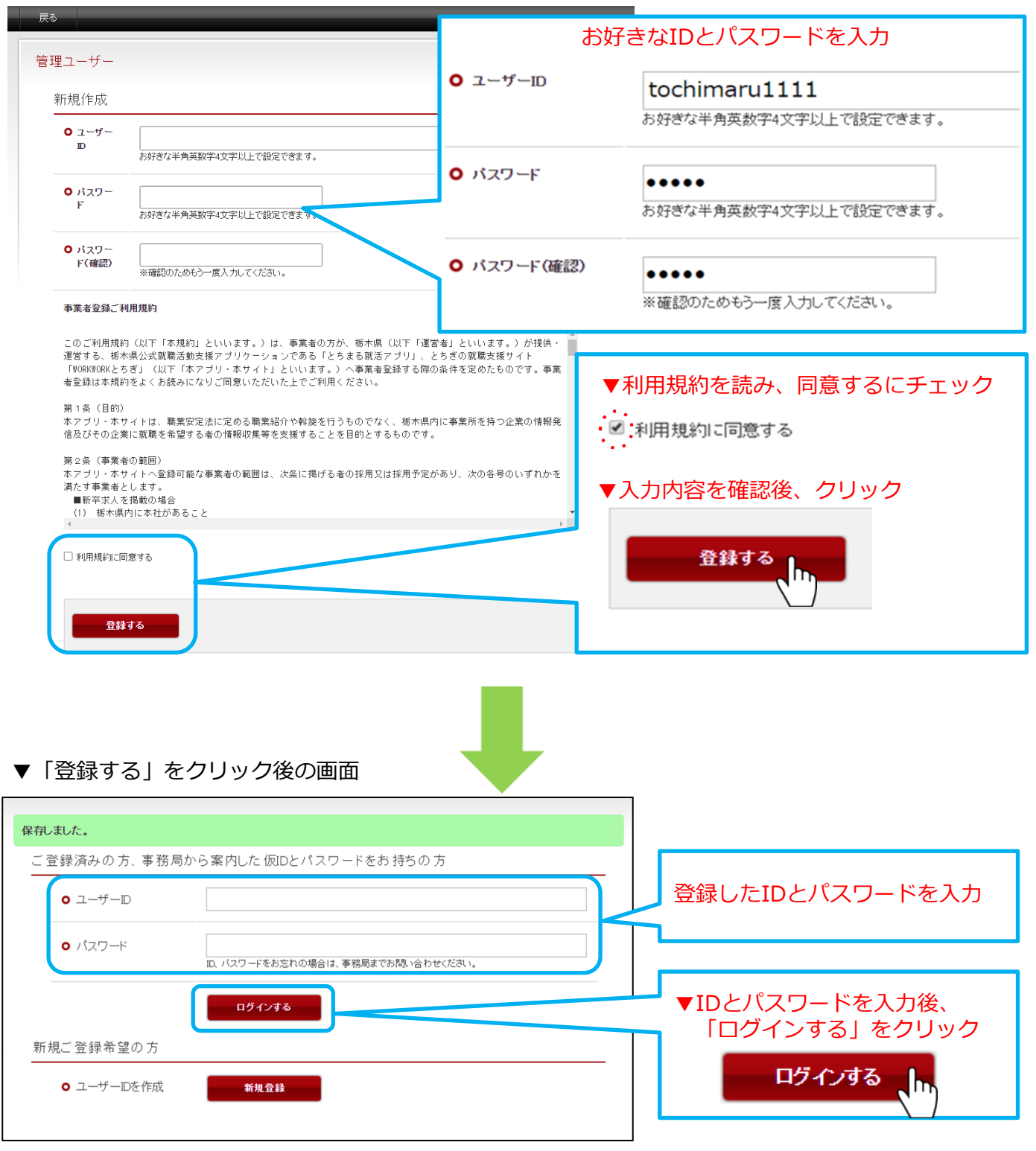

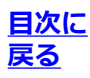

新規作成したIDとパスワードでログインした後、企業情報の編集画面が開きます。

「※必須」の表示がある項目は必ずご入力または選択してください。

以下、入力必須の項目をピックアップし、入力方法のご説明を致します。

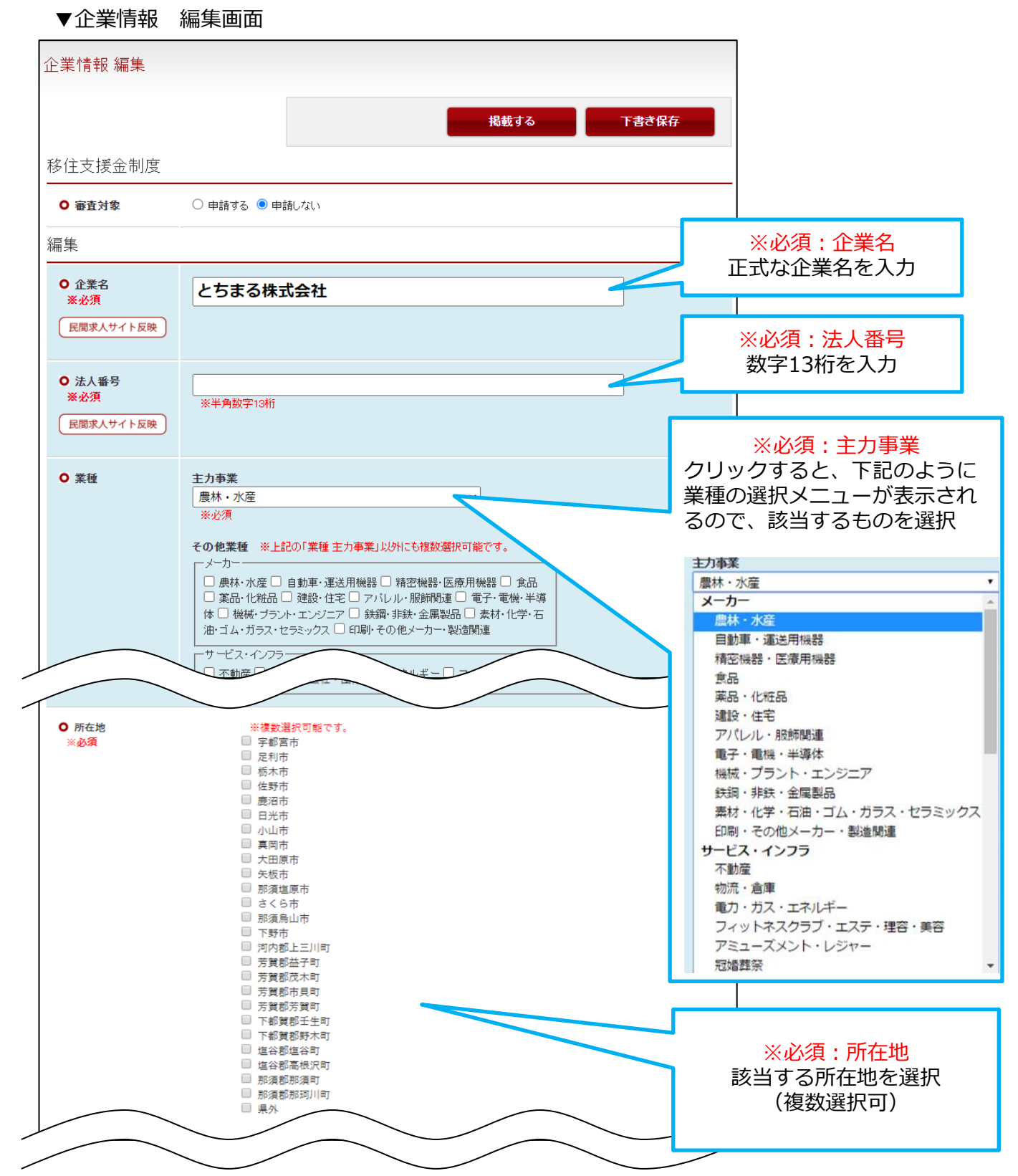

**4-3. 企業登録 仮IDと仮パスワードがない場合 企業情報の入力②**

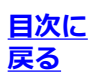

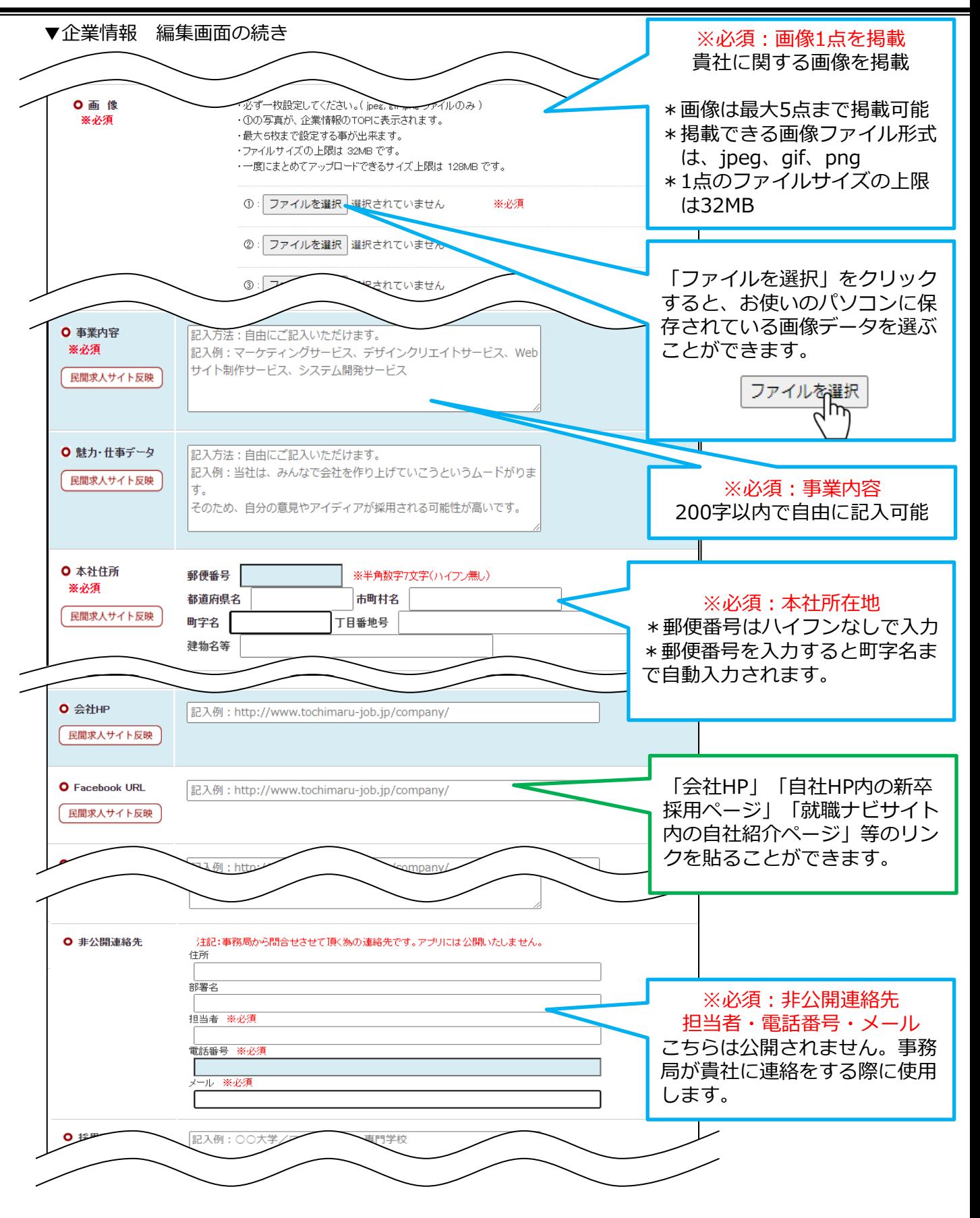

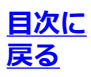

### ▼企業情報 編集画面の続き

下記は入力漏れをしやすい項目ですので、よくご確認の上ご入力をお進めください。

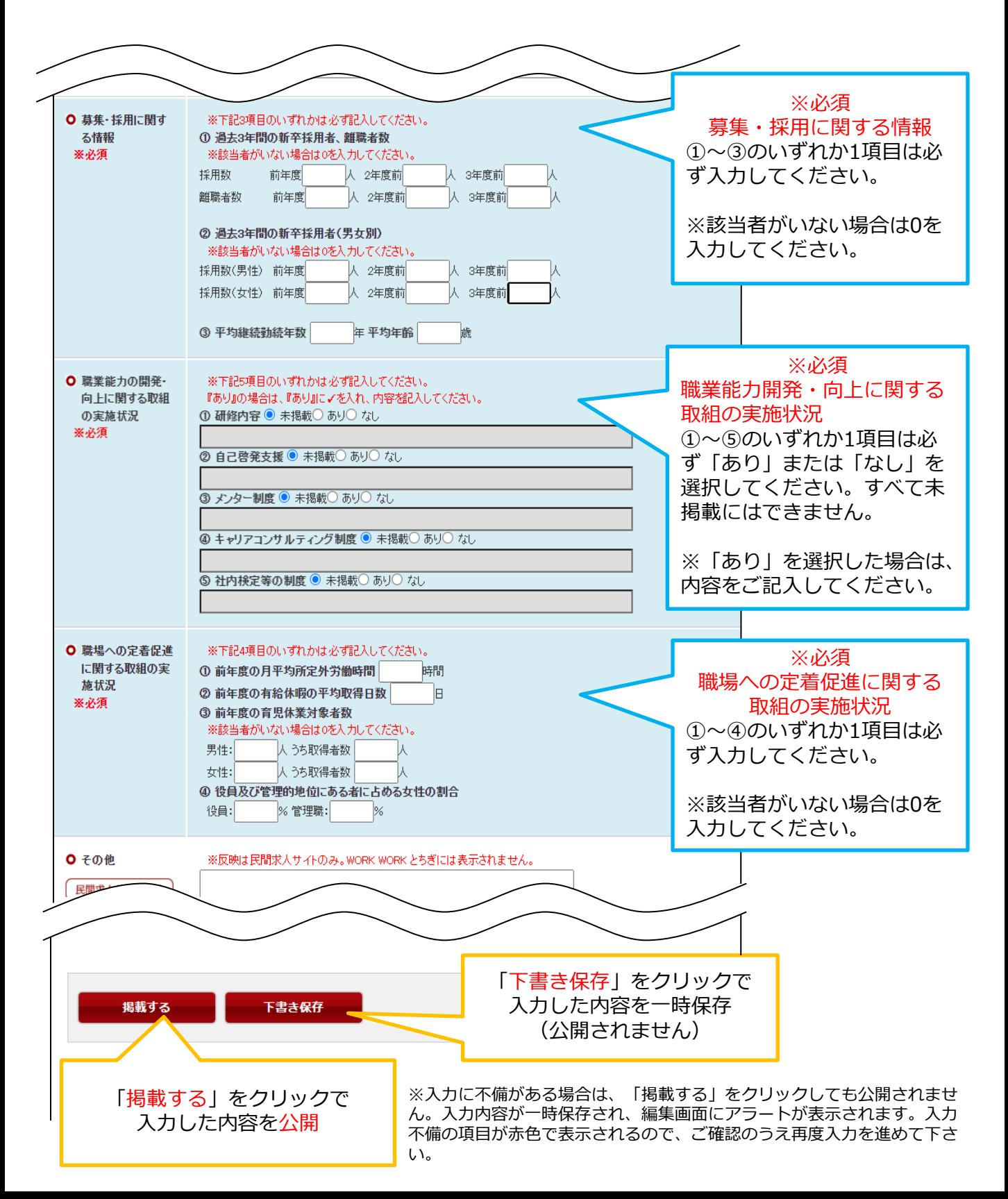

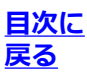

▼「下書き保存」または「掲載する」をクリック後、登録情報一覧の画面が表示されます。 次回のログイン後はこちらの画面が表示されます。 それは ファイン スパン あいこく こうしょう にほん くうしょう

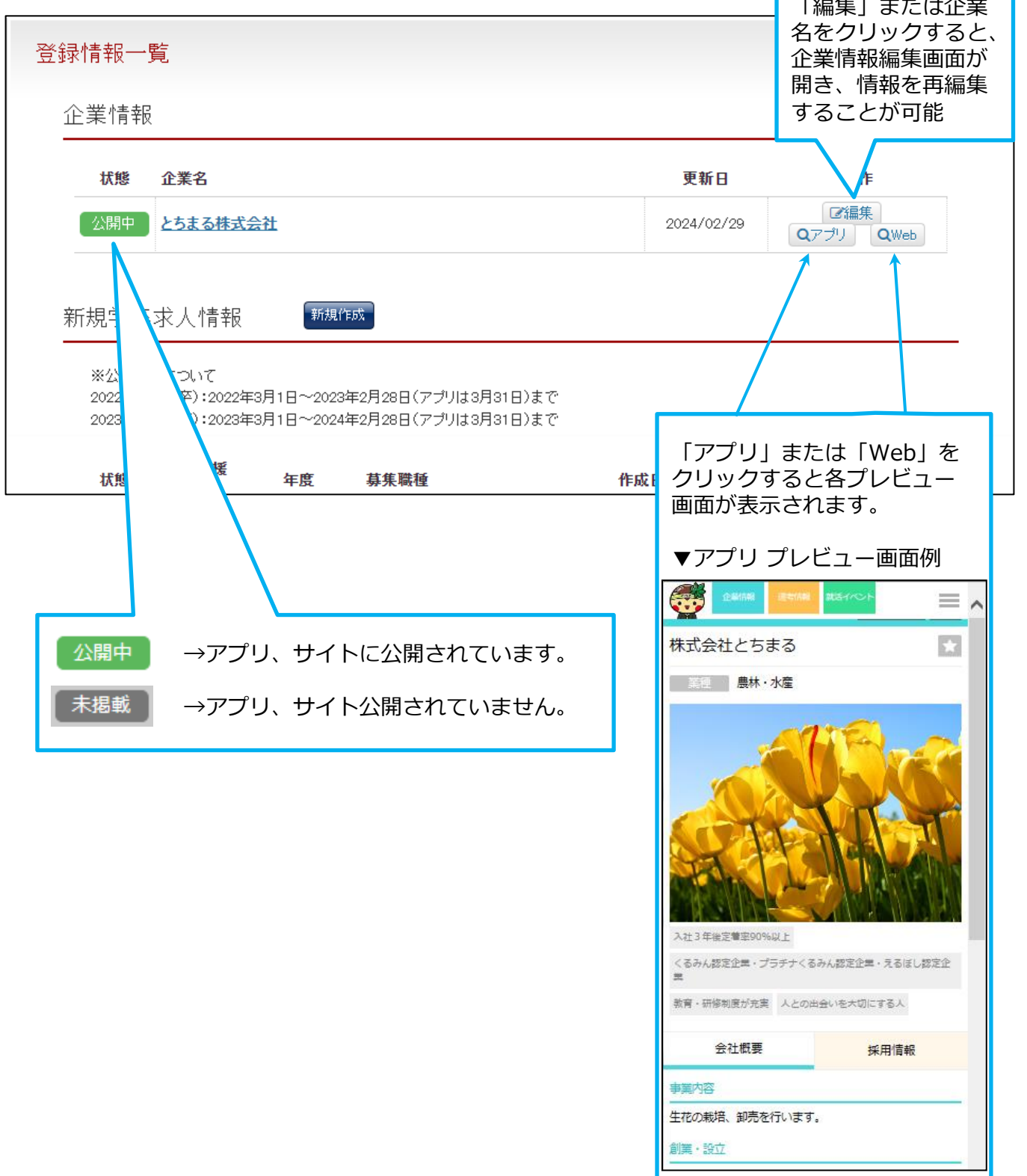

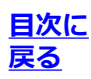

### <span id="page-17-0"></span>【**新規登録した企業の場合**】

口グイン後の画面(下記)にある新規学卒求人情報の「新規作成」をクリックし、編集画面を開いて情 報を入力します。

### ▼ログイン後の画面

▼ログイン後の画面

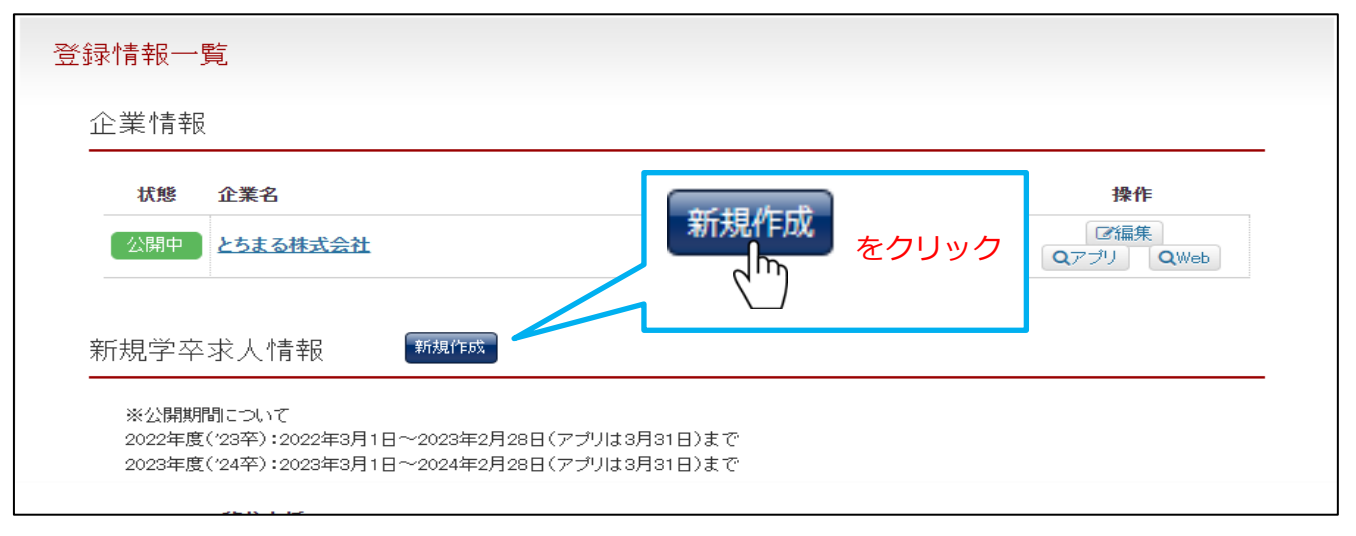

### 【**仮IDと仮パスワードでログインした場合**】

企業情報と同様、ハローワークに登録した内容の一部が引用されて下書き保存されています。 各募集職種の右側にある「編集」をクリックして編集画面を開き、必須項目を入力してください。入力 が済んだら編集画面の最下部または最上部にある「掲載する」をクリックします。

### ※状態が「掲載終了」と表示されている求人は編集不可です。 右側にある「コピー」をクリックすると記事を複製して登録することができます。

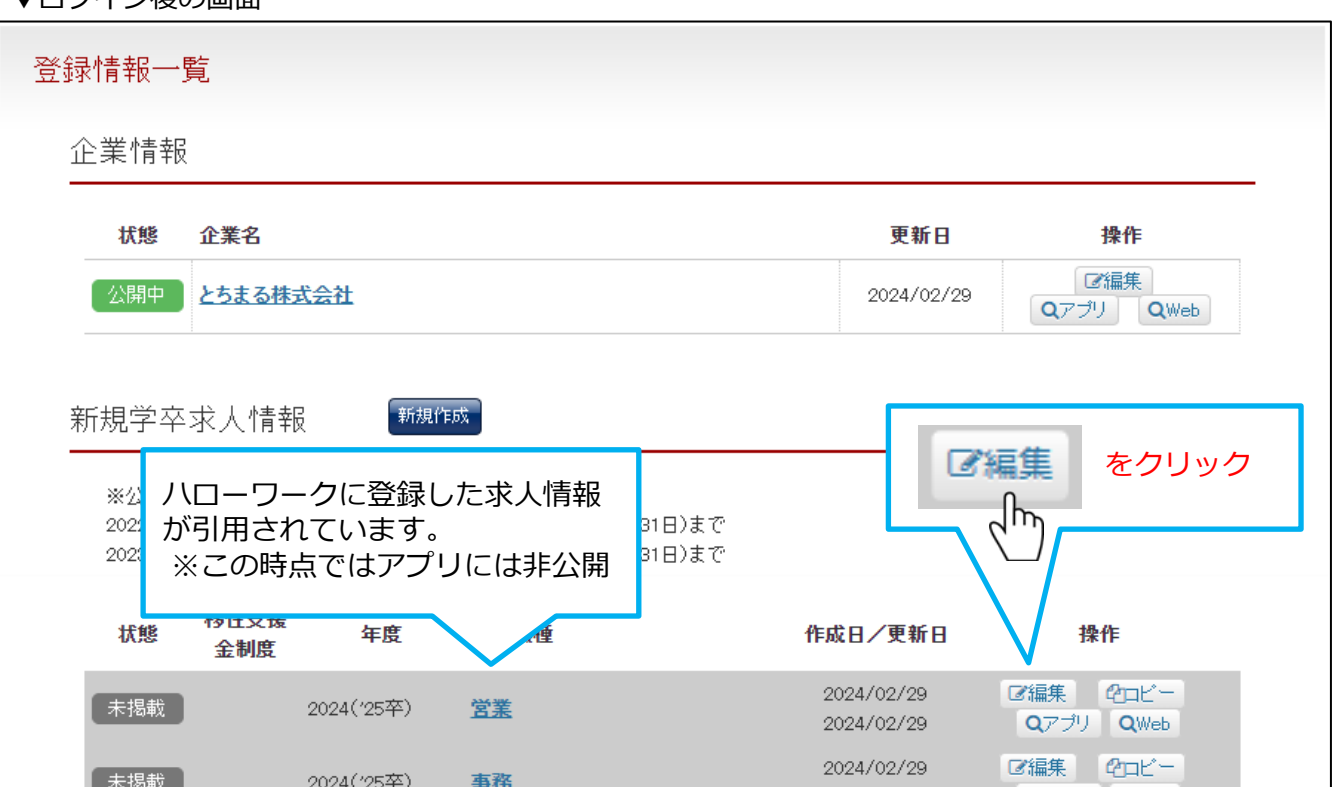

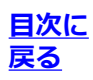

企業情報の編集と同様に「※必須」と表示された項目に入力し、「掲載する」をクリックします。

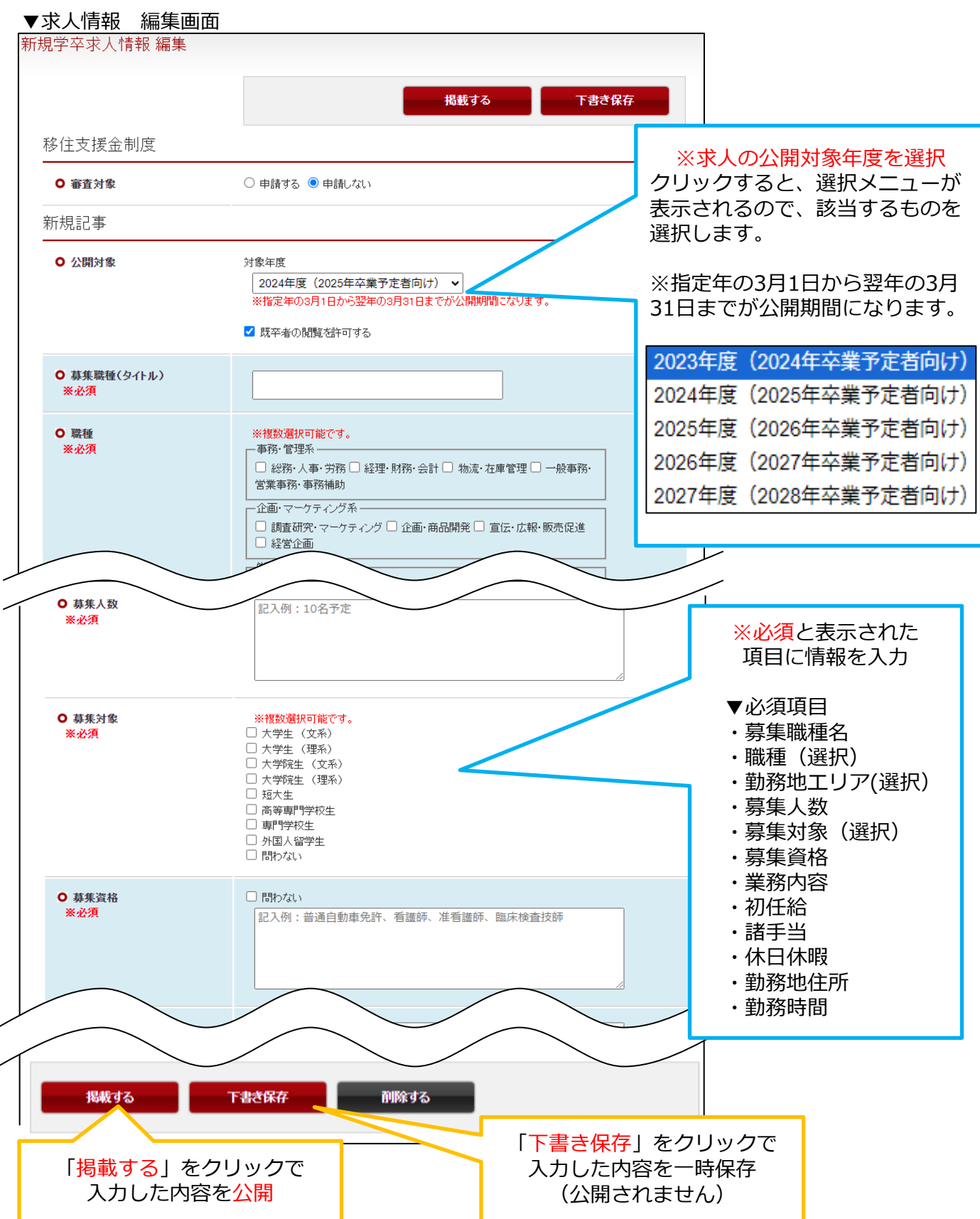

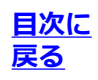

### ▼求人情報編集画面の「掲載する」または「下書き保存」をクリックした後の画面

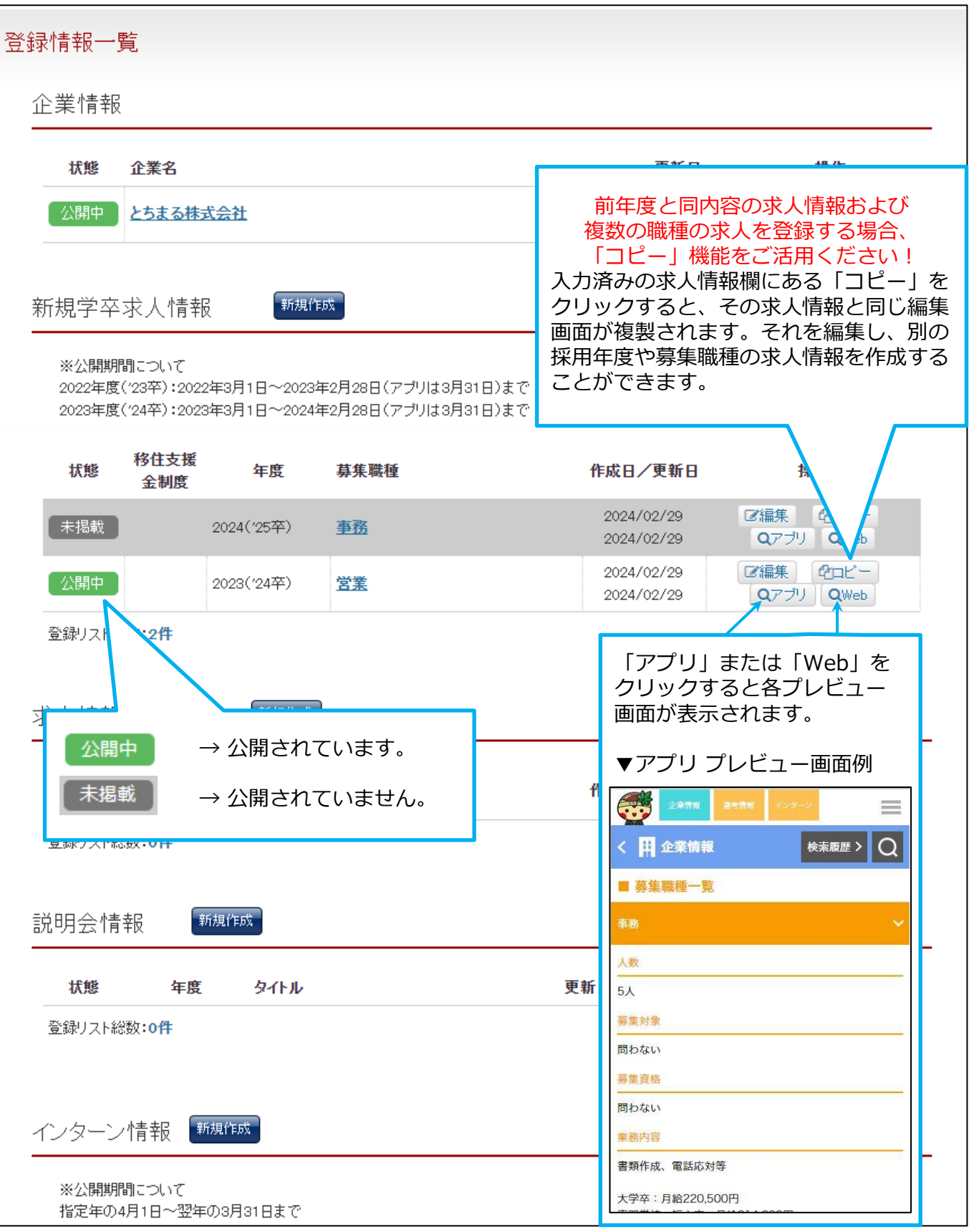

### <span id="page-20-0"></span>**6-1. 説明会情報の登録 新規作成・編集画面の開き方**

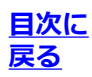

ログイン後の画面(下記)にある説明会情報の「新規作成」をクリックし、編集画面を開いて情報 を入力します。

入力が済んだら編集画面の最下部または最上部にある「掲載する」をクリックします。

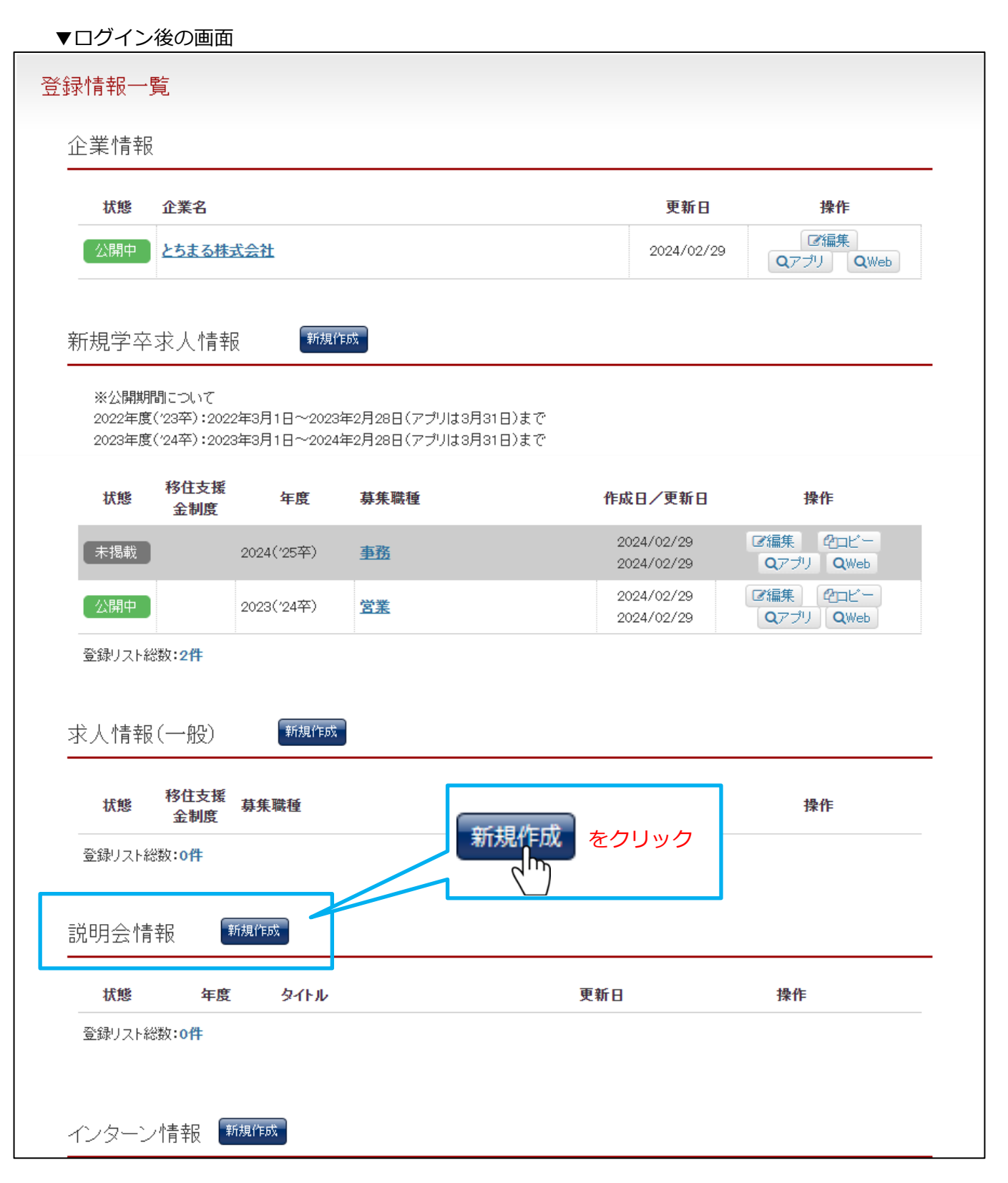

## **6-2. 説明会情報の登録 編集画面について**

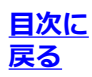

説明会情報の「新規作成」をクリックすると、説明会情報の編集画面が開きます。「※必須」と表示さ れた項目に入力し、「掲載する」をクリックします。

【ご注意】説明会情報は、アプリの新規学卒求人情報のページに掲載されます。 そのため、新規学卒求人情報を公開していない場合は、説明会情報もアプリには公開されません。 必ず求人情報を公開してから説明会情報を登録してください。説明会情報はサイトには反映されません。

### ▼説明会情報 編集画面

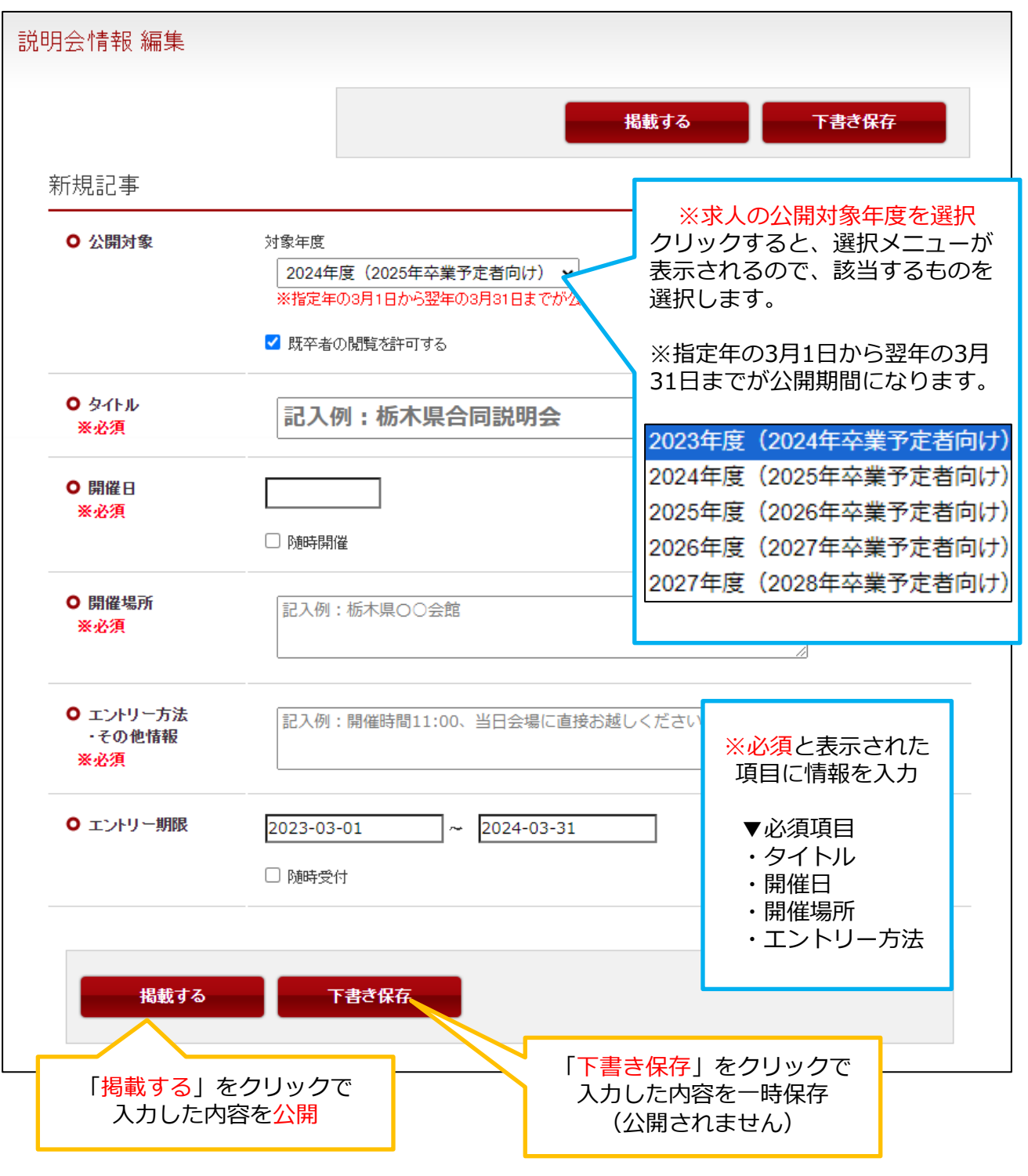

# **6-3. 説明会情報の登録 入力内容を保存後の画面**

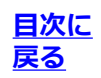

### ▼求人情報編集画面の「掲載する」または「下書き保存」をクリックした後の画面

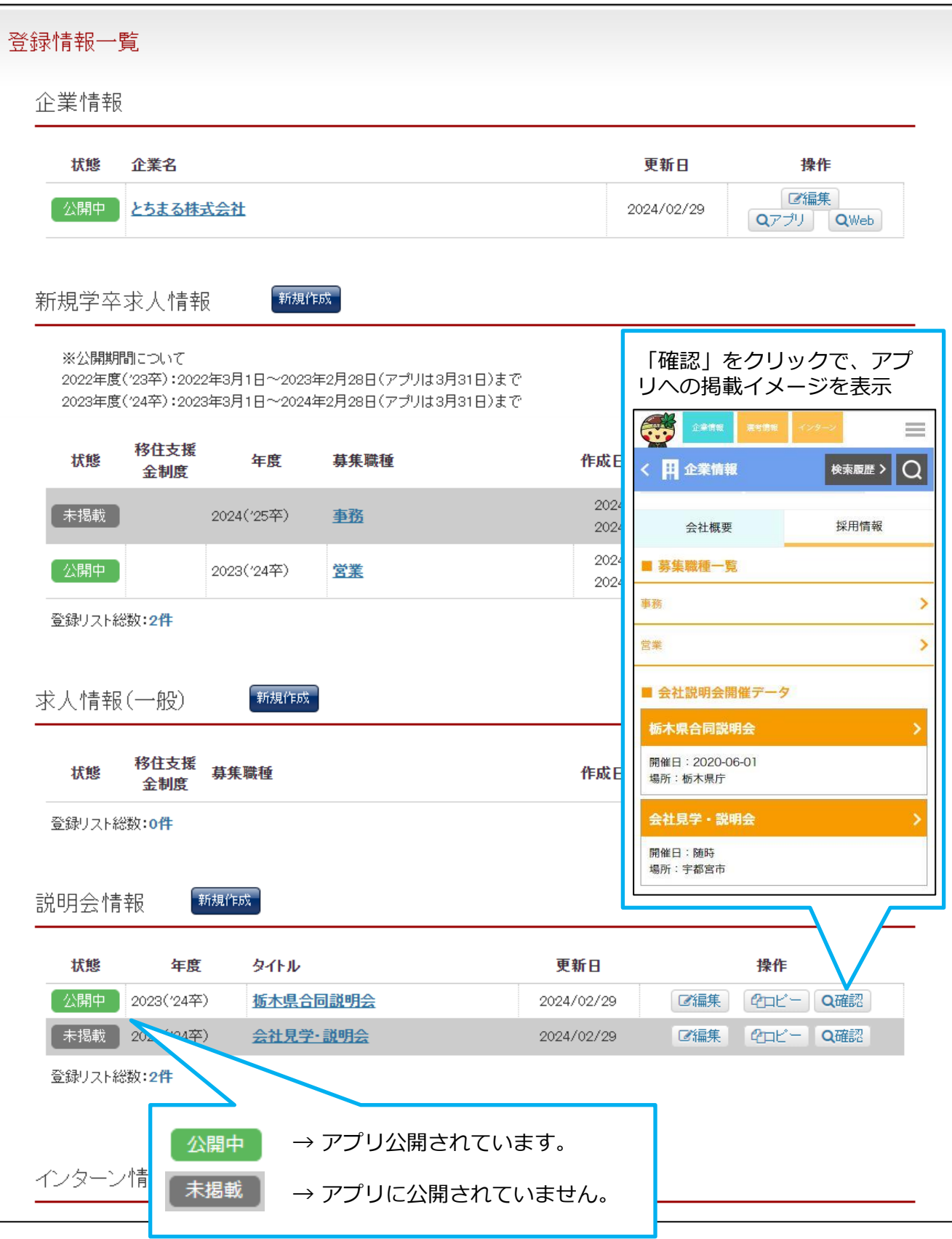

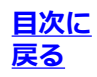

<span id="page-23-0"></span>ログイン後の画面(下記)にあるインターン情報の「新規作成」をクリックし、編集画面を開いて 情報を入力します。入力が済んだら編集画面の最下部または最上部にある「掲載する」をクリック します。

▼ログイン後の画面

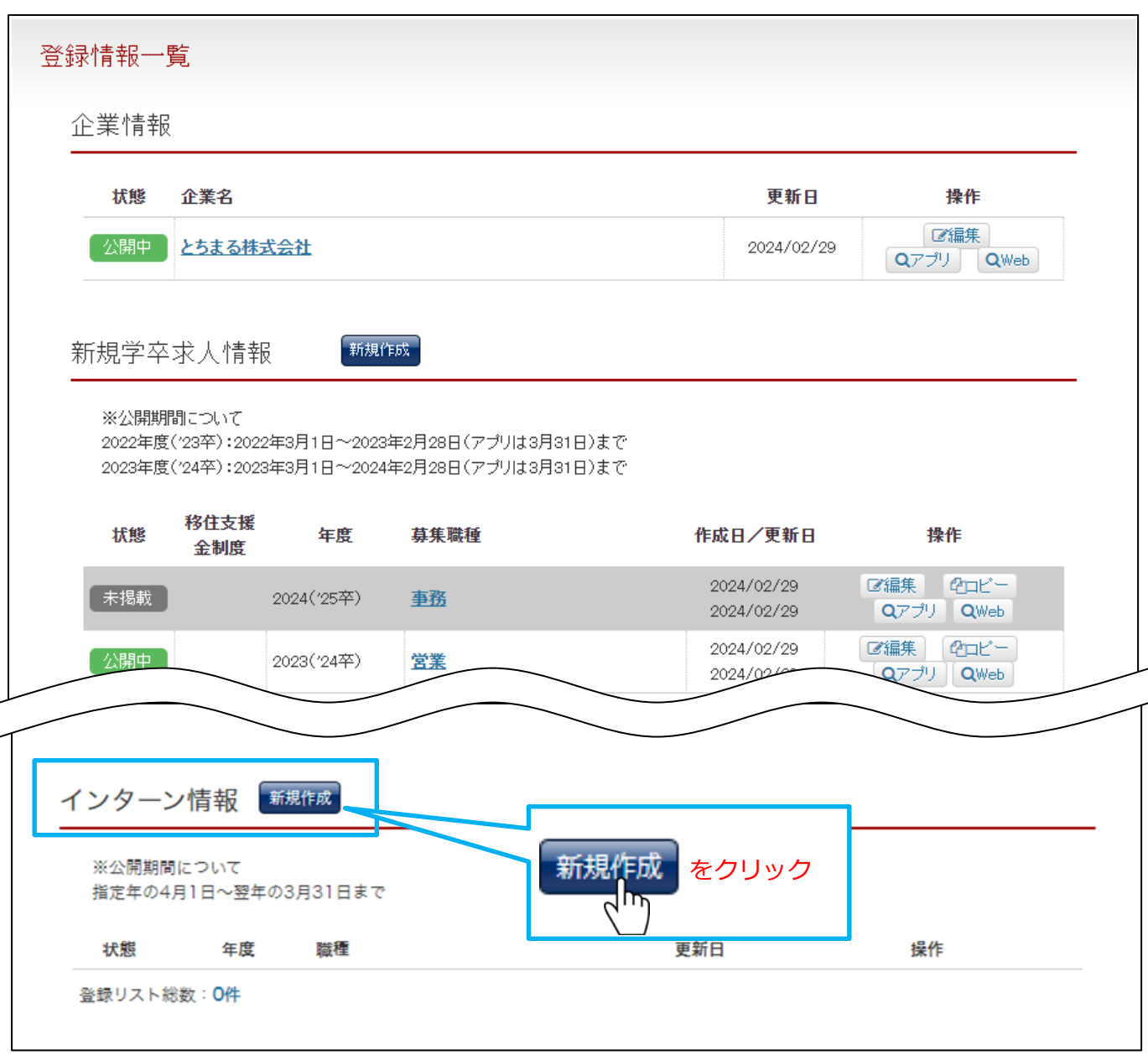

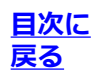

インターンシップ情報の「新規作成」をクリックすると、編集画面が開きます。 「※必須」と表 示された項目に入力し、「掲載する」をクリックします。

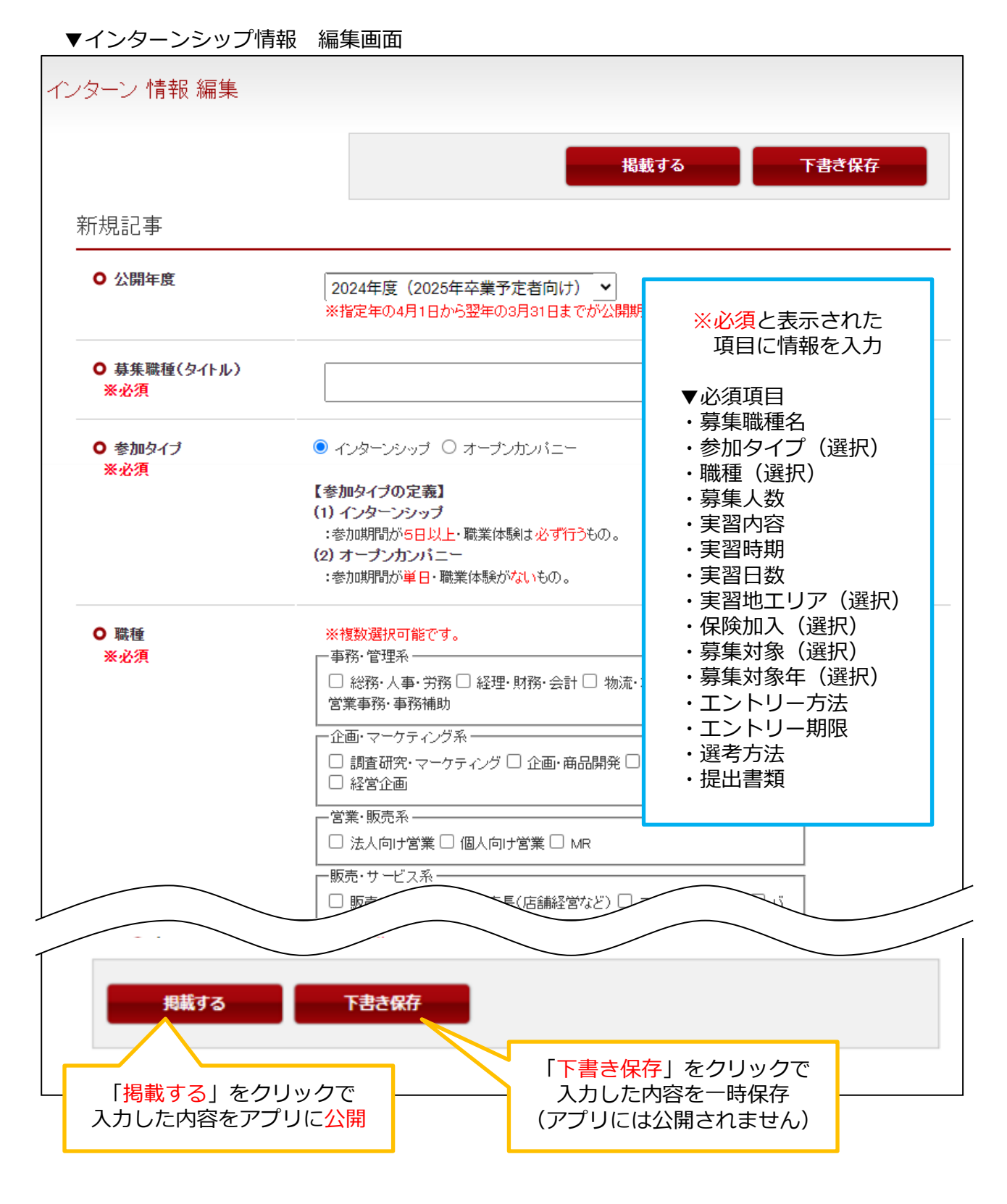

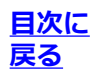

#### 登録情報一覧 企業情報 「確認」をクリックで、アプ リへの掲載イメージを表示 状態 企業名 企業情報 公開中 とちまる株式会社 く 田 企業情報 検索履歴 >  $\Omega$ ■ 募集職種一覧 新規作成 新規学卒求人情報 販売戦略 人数 ※公開期間について 2022年度('23卒):2022年3月1日~2023年2月28日(アブリは3月31日)まで 15名 2023年度('24卒):2023年3月1日~2024年2月28日(アプリは3月31日)まで 実習内容 弊社商品の販売戦略について考え、プレゼンテーションし 移住支援 状態 年度 募集職種 作成E ます。 金制度 実習時期  $202<sub>1</sub>$ 未掲載 2024('25卒) 事務 2020年8~9月  $202$ 実習日数 202 公開中 営業 2023('24卒)  $202$ 3日間 実習地エリア 2件 宇都宮市 保険加入 自己負担又は学校負担 インターン情報 新規作成 募集対象 ※公開期間について 指定年の4月1日~翌年の3月31日まで 状態 年度 職種 更新日 操作 公開中 2023 販売戦略 2024/02/29 ■■「区編集 L@⊐Ľ'− Q確認 未掲載 Q確認  $\mathbf{2}$ 商品企画 2024/02/29 ■■集 **PODE** 登録リスト総数:2 公開中 → アプリに公開されています。 未掲載 → アプリに公開されていません。

▼インターンシップ情報編集画面の「掲載する」または「下書き保存」をクリックした後の画面

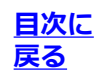

<span id="page-26-0"></span>ログイン後の画面(下記)にある求人情報(一般)の「新規作成」をクリックし、編集画面を開い て情報を入力します。入力が済んだら編集画面の最下部または最上部にある「掲載する」をクリッ クします。

### ▼ログイン後の画面

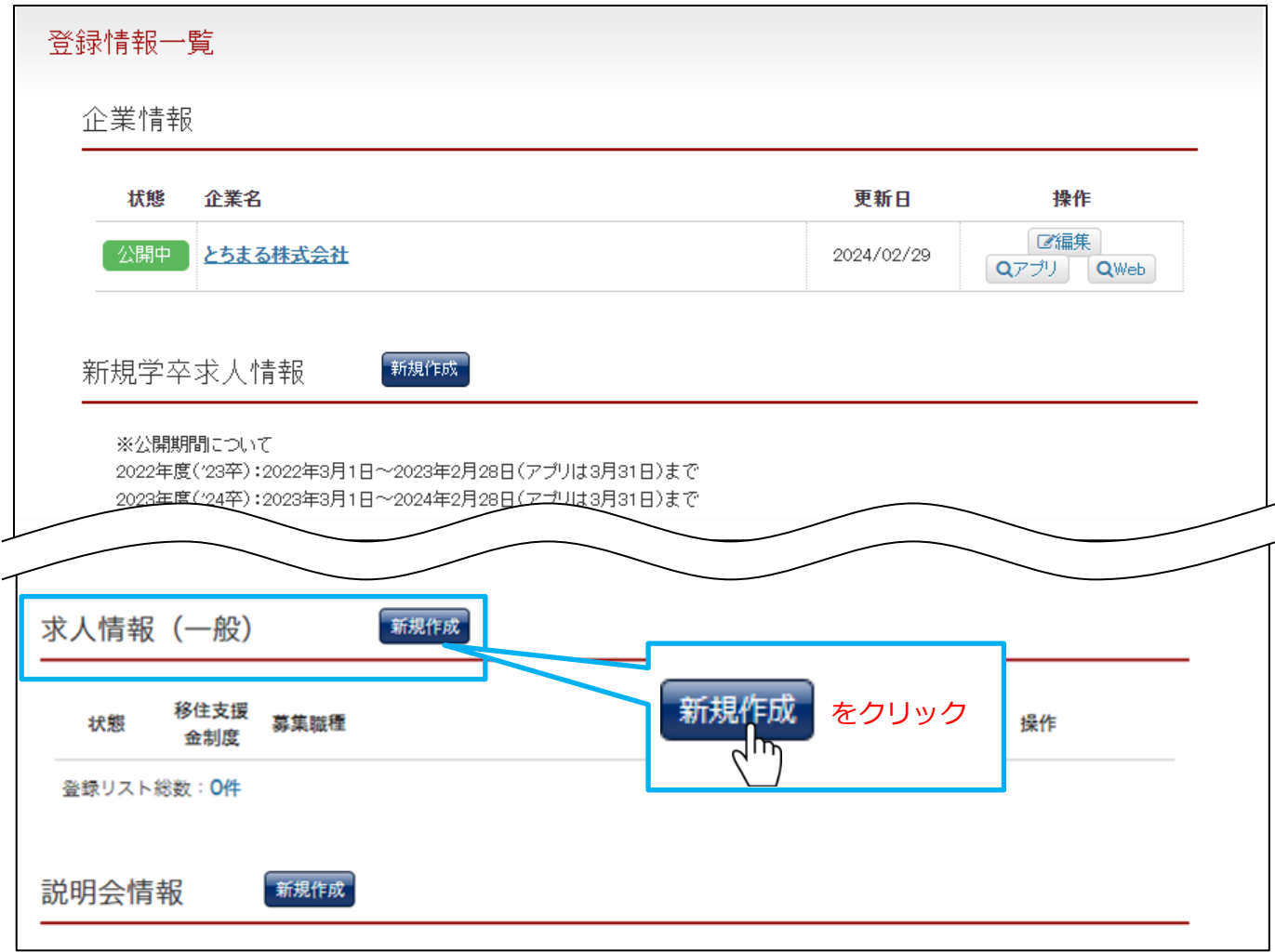

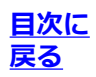

企業情報の編集と同様に「※必須」と表示された項目に入力し、「掲載する」をクリックします。 ▼求人情報 編集画面

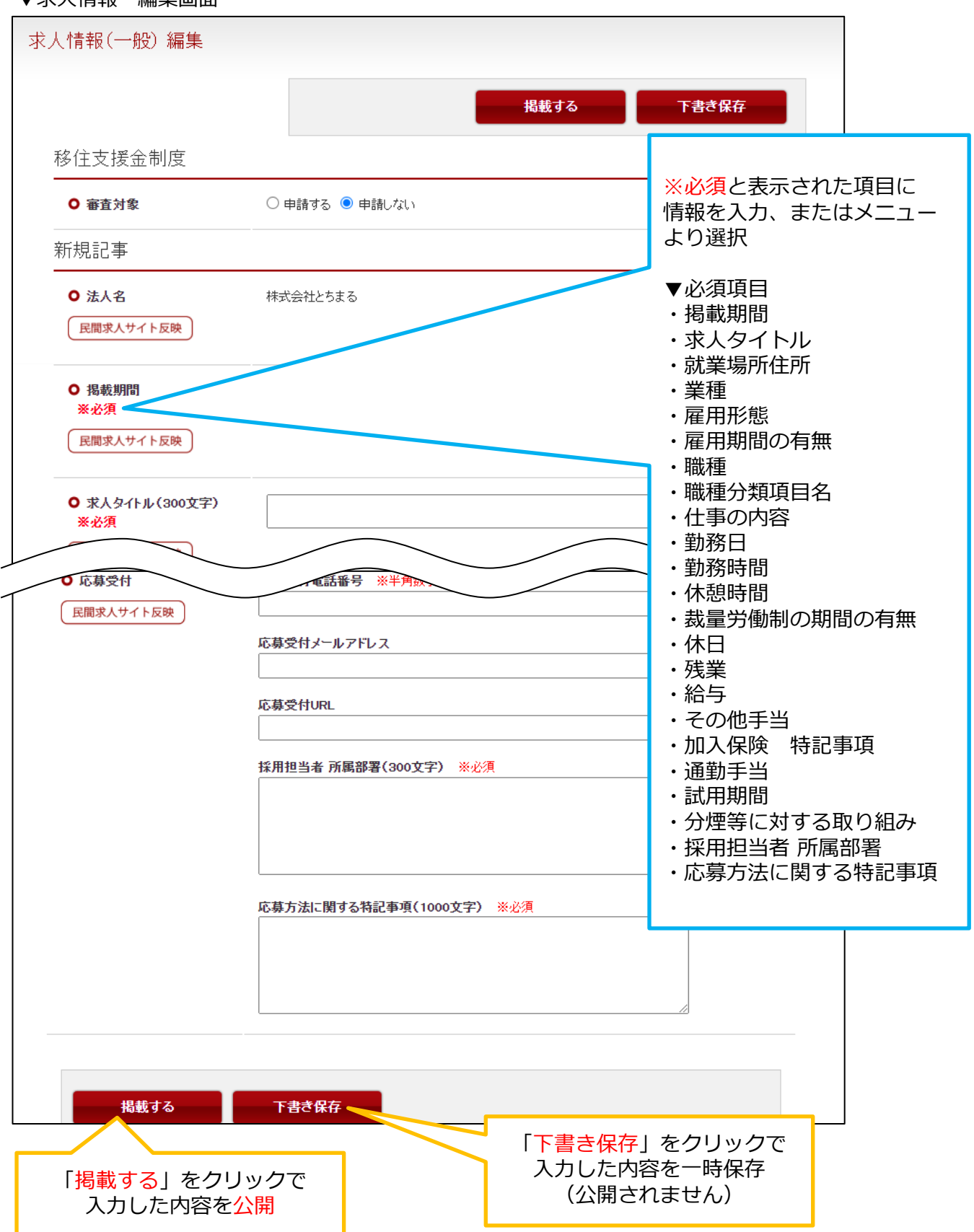

## **8-3. 求人情報(一般)の登録 入力内容を保存後の画面**

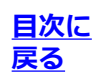

### ▼求人情報(一般)編集画面の「掲載する」または「下書き保存」をクリックした後の画面

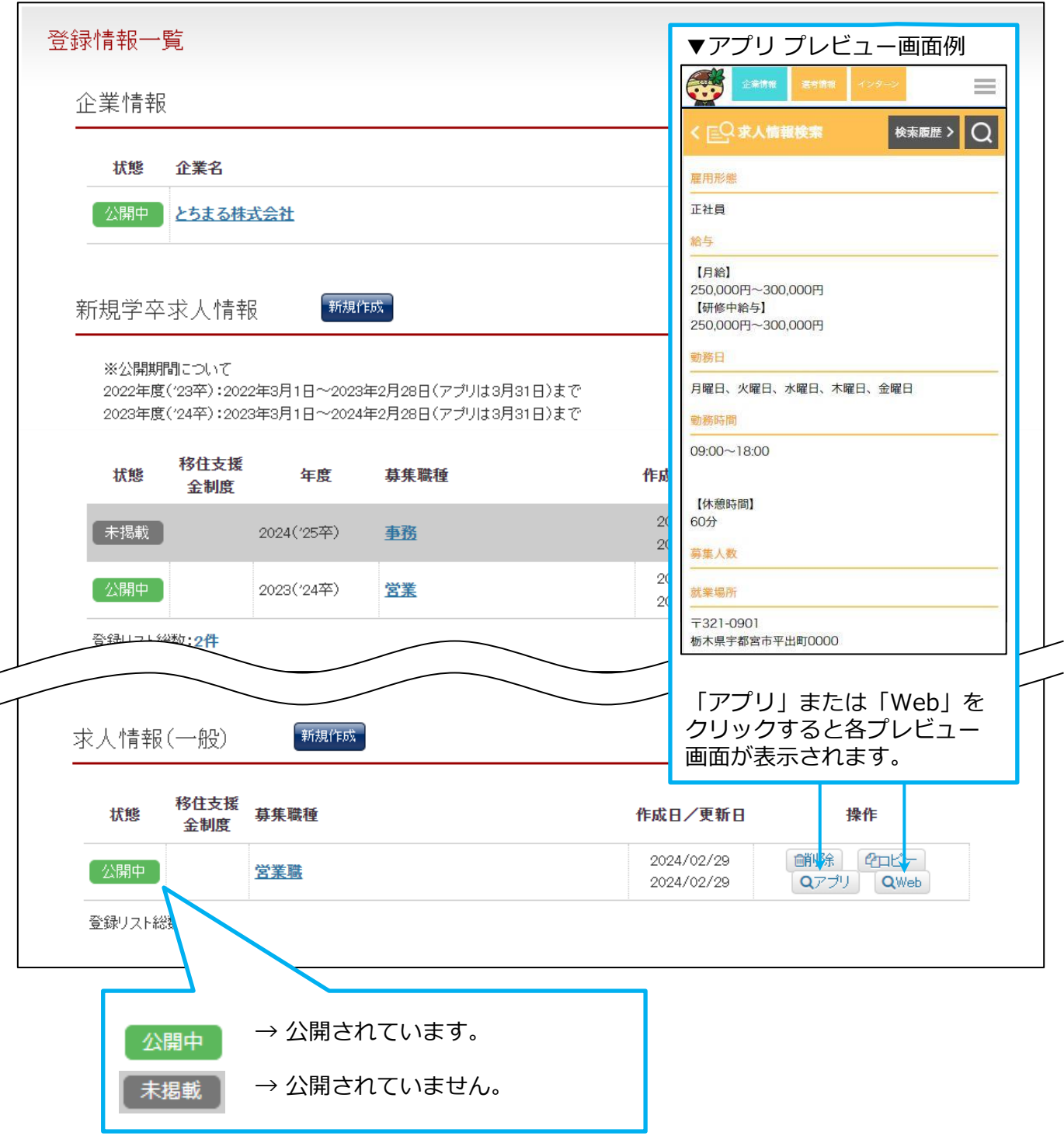

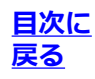

<span id="page-29-0"></span>**本事業の対象となる条件を満たした求人をハローワークに提出し、求人票の写しを入手** 本事業詳細はこちら <http://www.pref.tochigi.lg.jp/f06/tochigi-workwork.html>

**※ハローワーク求人票(紹介期限日内)の両面をスキャンし、PDF形式で保存してください**

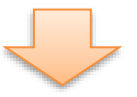

# **管理画面にアクセスし、企業情報・求人情報を入力し公開する** ※すでにご登録済みの場合は、改めて登録する必要はございません。 ログインして、本マニュアルの次ページ以降をご確認のうえご対応ください。 管理画面はこちら <https://www.tochimaru-job.jp/admin/> **■参照ページ 企業情報登録:[3-1](#page-4-0)または[4-1](#page-11-0) 新規学卒求人情報の登録:[5-1](#page-17-0) 一般求人情報の登録:[8-1](#page-26-0)**

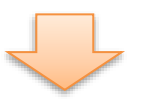

**・移住支援金として申請する求人情報の編集画面を開き、審査対象の「申請する」を選択**

**・必要事項の入力、ハローワーク求人票をアップロードし、赤色のボタン「申請する」をクリック 参照ページ:[9-2](#page-30-0)**

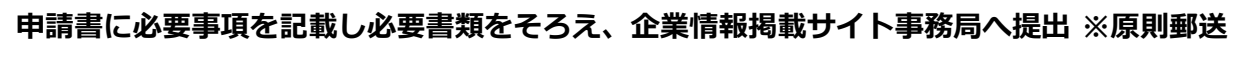

**参照ページ:[9-3](#page-33-0)**

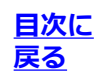

<span id="page-30-0"></span>【前提】

- ・本事業の対象となる条件を満たした求人をハローワークに提出し、求人票の写しを入手済み 本事業詳細 ▶ <http://www.pref.tochigi.lg.jp/f06/tochigi-workwork.html>
- ・ハローワーク求人票(紹介期限日内であること)の両面をスキャンし、PDF形式で保存済み
- ・管理画面にアクセスし、企業情報・求人情報を入力し公開中であること 管理画面はこちら <https://www.tochimaru-job.jp/admin/>

移住支援金として登録する求人の職種名をクリックし、編集画面を開きます。 ※移住支援金制度の要件は拡充され、一般求人だけでなく新規学卒求人も対象となりました。

▼ログイン後の画面

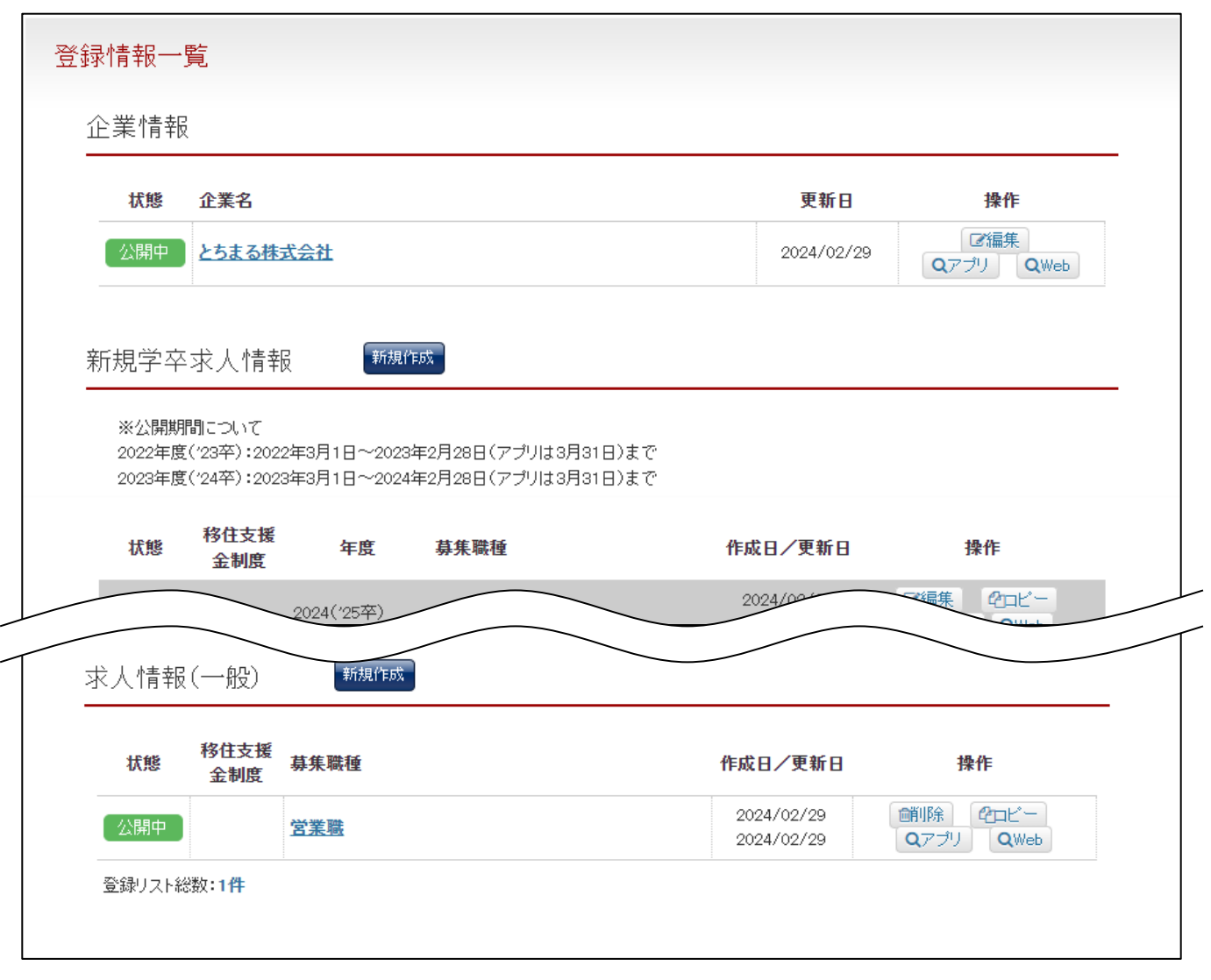

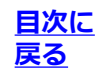

移住支援金として登録する求人の職種名をクリックし、編集画面を開きます。

※移住支援金制度の要件は拡充され、一般求人だけでなく新規学卒求人も対象となりました。

※編集画面の入力内容とハローワーク求人票の内容に齟齬がないかご確認のうえ申請を進めてくだ さい。

(給与、勤務時間、残業時間、休憩時間、就業場所等の項目において、ハローワークの求人票の登 録内容と異なる場合、確認のご連絡をさせていただく場合がございます)

▼求人情報(新規学卒または一般)の画面

してください。

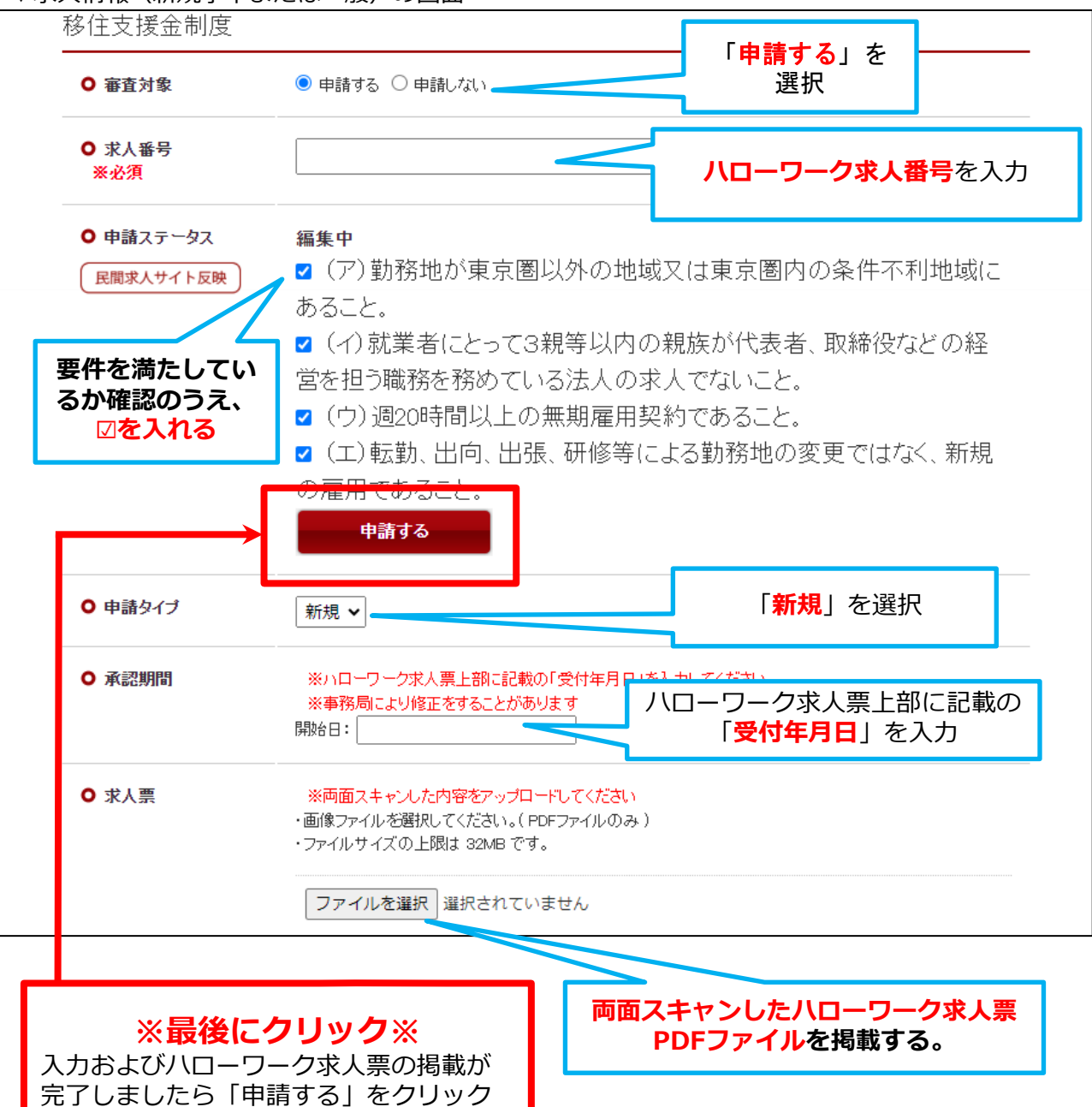

## **9-2. 移住支援金対象求人の申請方法 管理画面から申請する③**

e e

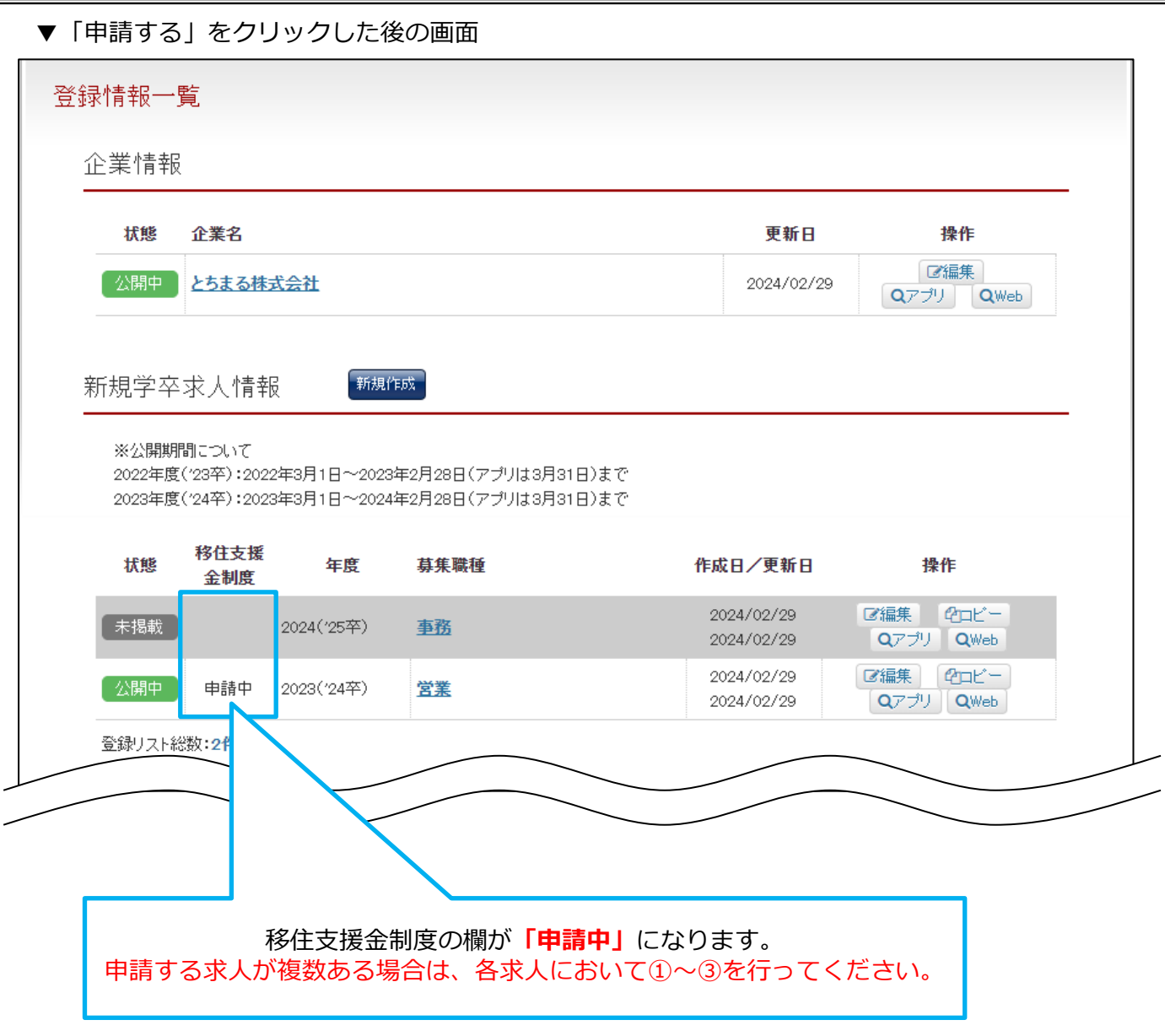

**[目次に](#page-0-0) [戻る](#page-0-0)**

## **※この後、申請書の送付が必要です※** 次ページをご参照ください

## <span id="page-33-0"></span>**9-3. 移住支援金対象求人の申請方法 申請書を送付する**

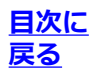

### 【前提】

9-2.移住支援金対象求人の申請方法 管理画面から申請する①~③が完了していること

管理画面での移住支援金対象求人の申請が完了しましたら、以下の書類をご送付ください。

**①登録申請書(様式1)** ※捺印不要

▼申請書はこちら:ページ内「必要書類」の下『登録申請書』をクリックしてダウンロード <http://www.pref.tochigi.lg.jp/f06/tochigi-workwork.html>

▼申請書記入例

<https://www.pref.tochigi.lg.jp/f06/documents/kinyuureisample.pdf>

**②企業情報掲載サイト登録の申請に関する誓約書**

下記にアクセスのうえ、申請書と一緒にご送付ください。 ※署名捺印不要

▼誓約書はこちら

<https://www.pref.tochigi.lg.jp/f06/documents/diffpaper.pdf>

**③法人の登記事項証明書(履歴事項全部証明書)**

コピー可、発行から1年以内のもの

以上の書類について、必要事項を記入のうえ、**正本1部**をデータでご送付ください。 ※郵送による提出も可能です。

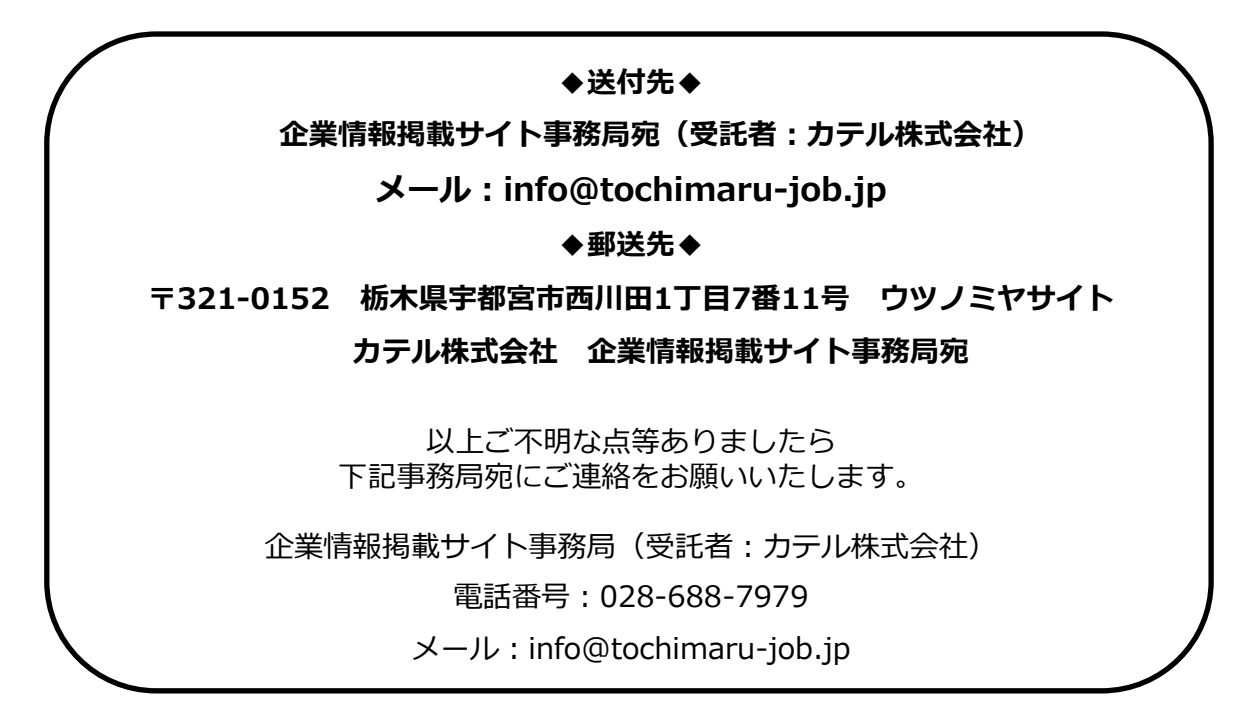

お忙しい中ご対応いただき、誠にありがとうございました。